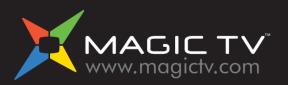

Magic TV<sup>™</sup> Support Hotline: (852) 2655 6700 Email Support: support@magictv.com

© 2010 Pixel Magic Systems Ltd. All rights reserved. Magic TV and Pixel Magic are Trademarks of Pixel Magic Systems Ltd. All other trademarks are properties of their respective owners. Specifications subject to change without notice.

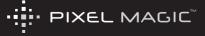

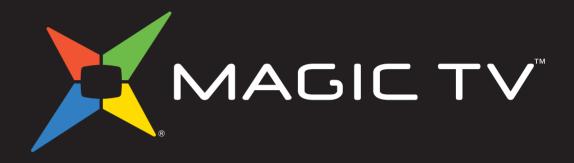

# Owner's Guide

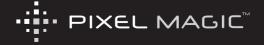

### Remote Control

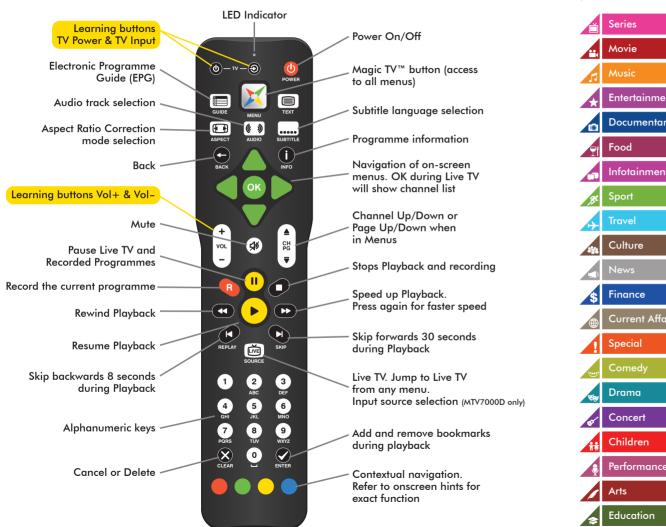

### Genre icons

(internet connection required)

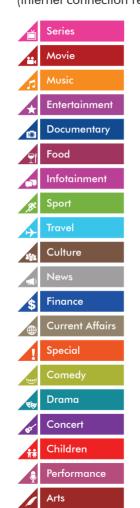

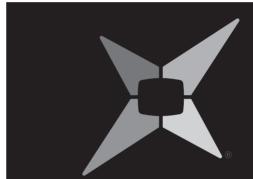

# **English**

# **Safety Information**

### **WARNING**

TO REDUCE THE RISK OF FIRE OR ELECTRIC SHOCK, DO NOT EXPOSE THIS PRODUCT TO RAIN OR MOISTURE.

TO REDUCE THE RISK OF FIRE OR ELECTRIC SHOCK, DO NOT USE THIS PLUG WITH AN EXTENSION LEAD, RECEPTACLE OR OTHER OUTLET UNLESS THE BLADES CAN BE FULLY INSERTED TO PREVENT BLADE EXPOSURE.

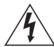

The lightning flash with arrow-head symbol, within an equilateral triangle, is intended to alert the user to the presence of uninsulated "dangerous voltage" within the product's enclosure that may be sufficient magnitude to constitute a risk of electric shock to persons.

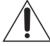

The exclamation point within a triangle is intended to alert the user to the presence of important operating and maintenance (servicing) instructions in the literature accompanying the product.

- 1. Read these instructions
- 2. Keep these instructions.
- 3. Heed all warnings.
- 4. Follow all instructions.
- 5. Do not use this apparatus near water.
- 6. Clean only with a dry cloth.
- Do not block any ventilation openings. Install in accordance with the manufacturer's instructions.
- Do not install near any heat sources such as radiators, heat registers, stoves, or other apparatus (including amplifiers) which produce heat.
- Do not expose this appliance to dripping or splashing water and no object filled with liquids (such as a vase) should be placed on this appliance.

grounding-type plug. A polarized plug has two blades with one wider than the other. A grounding type plug has two blades and a third grounding prong. The wide blade or the third prong is provided for your safety. If the provided plug does not fit into your outlet, consult an electrician for replacement of the obsolete outlet.

10. Do not interfere with the safety aspects of the polarized or

- 11. Protect the power cord from being walked on or pinched, particularly at plugs and the point where they exit from the apparatus.
- 12. Only use attachments/accessories specified by the manufacturer.
- Unplug this apparatus during lightning storms or when unused for long periods of time.
- 14. Refer all servicing to qualified service personnel. Servicing is required when the apparatus has been damaged in any way, such as if the power-supply cord or plug has been damaged, liquid has been spilled, objects have fallen into the apparatus, the apparatus has been exposed to rain or moisture, does not operate normally, or has been dropped.

# **Additional Safety Instructions**

- To ensure maximum performance, please read this manual carefully. Keep it in a safe place for future reference
- Install this unit in a cool, dry, clean place away from windows, heat sources, sources of excessive vibration, dust, moisture and cold. Avoid sources of humming (transformers, motors). To prevent fire or electrical shock, do not expose the unit to rain or water
- Do not force connection wires. When moving the unit, first disconnect the power plug and the wires connected to other equipment. Never pull on the wires themselves
- The openings on the unit cover assure proper ventilation of the unit.
   If these openings are obstructed, the temperature inside the unit will rise rapidly. Therefore, avoid placing objects against these openings, and install the unit in a well-ventilated area to prevent fire and damage
- Be sure to allow a space of at least 30 cm behind, 20 cm on both sides and 10 cm above the top panel of the unit to prevent fire and damage
- Digital signals generated by this unit may interfere with other equipment such as tuners, receivers or TVs. Move this unit further away from such equipment if interference is observed
- Do not attempt to clean the unit with chemical solvents; this might damage the finish. Use a clean, dry cloth
- Be sure to read **section 10**: Troubleshooting regarding common operating errors before concluding that the unit is faulty
- When planning not to use this unit for long periods of time, disconnect the AC power plug from the wall outlet

- To prevent lightning damage, disconnect the AC power plug when there is an electrical storm
- Grounding or polarization Precautions should be taken so that the grounding or polarization of an appliance is not compromised
- This unit is not disconnected from the AC power source as long as
  it is connected to the wall outlet, even if this unit itself is turned off.
  This state is called the standby mode. In this mode, this unit is
  designed to consume a small amount of power

### **Table of Contents**

| Saf                            | ety Information                                                                                                    | 5                                     | 5. | Viewing Live TV                                                                                                    | 37                               |
|--------------------------------|----------------------------------------------------------------------------------------------------|---------------------------------------|----|----------------------------------------------------------------------------------------------------|----------------------------------|
| Additional Safety Instructions |                                                                                                    | 6                                     |    | 5.1 Simple Operations 5.2 Channel List                                                                                                    | 38                               |
| 1.                             | Welcome  1.1 Package Contents  1.2 Basic Definitions  1.3 Magic TV™ Model Differences  Tour of Magic TV™  2.1 Remote Control  2.2 Rear Panel | 9<br>10<br>11<br>12<br>13<br>14<br>18 |    | <ul> <li>5.2 Channel List</li> <li>5.3 The Info Banner</li> <li>5.4 Electronic Programme Guide (EPG)</li> <li>5.5 iEPG (internet enabled EPG)</li> <li>5.6 Magic Link iEPG (MTV7000D Only)</li> <li>5.7 Viewing External Video Sources (MTV7000D Only)</li> <li>5.8 Aspect Ratio Correction</li> </ul> | 39<br>40<br>41<br>43<br>45<br>45 |
|                                | 2.3 Front Panel Display                                                                                                    | 20                                    | 6. | Recording and Playback                                                                                                    | 47                               |
| 3.                             | Cabling 3.1 Power and Aerial/Antenna Connections                                                                                             | <b>21</b><br>22                       |    | <ul><li>6.1 Basic Magic TV™ Recording Terms</li><li>6.2 Instant Recording</li></ul>                                                                                                    | 48<br>48                         |
|                                | 3.2 Direct Connection to a TV 3.3 Connection via an AV Receiver                                                                              | 23<br>25                              |    | 6.3 Recording from the EPG                                                                                                    | 49                               |
|                                | 3.4 Network Connection 3.5 Magic Link (MTV7000D Only) 3.6 Attaching External Video Devices (MTV7000D Only)                                   | 27<br>28<br>30                        |    | <ul><li>6.4 Timer Recording</li><li>6.5 Viewing and Amending Scheduled<br/>Recordings Using the To Do List</li><li>6.6 Recording Priorities and Conflicts</li><li>6.7 Browsing Recorded Programmes</li></ul>                                                                                           | 50<br>50<br>51<br>52             |
|                                | 3.7 Attaching External Hard Disk Drives                                                                                                    | 31                                    |    | 6.8 Managing Recorded Programmes                                                                                                    | 55                               |
| 4.                             | Guided Setup 4.1 Getting a Picture 4.2 Welcome to Magic TV™ Guided Setup                                                                     | <b>33</b><br>34<br>34                 |    | <ul> <li>6.9 Playback of Recorded Programmes</li> <li>6.10 TimeShifting, Pausing Live TV<br/>and Instant Rewind</li> <li>6.11 Editing Recordings</li> <li>6.12 Recording Quality and Compression<br/>(MTV7000D only)</li> </ul>                                                                        | 56<br>58<br>60<br>61             |

Continued overleaf

| <b>7</b> . | Magic TV™ Gadgets                   | 6  |
|------------|-------------------------------------|----|
|            | 7.1 on.cc Realtime News with Photos | 6  |
|            | 7.2 News                            | 64 |
|            | 7.3 Weather                         | 6  |
|            | 7.4 HD Camcorder Movies             | 6  |
| 8.         | Magic TV™ Settings                  | 6  |
|            | 8.1 Info Format                     | 68 |
|            | 8.2 Video                           | 69 |
|            | 8.3 Audio                           | 70 |
|            | 8.4 Recording                       | 7  |
|            | 8.5 Playback Setup                  | 73 |
|            | 8.6 Channel Setup                   | 73 |
|            | 8.7 Guided Setup                    | 7  |
|            | 8.8 Interactive TV                  | 7  |
|            | 8.9 Now TV Setup / Cable TV Setup   | 7  |
|            | 8.10 Input Name                     | 7  |
|            | 8.11 System                         | 7  |
| 9.         | System Operations                   | 79 |
|            | 9.1 Network Setup                   | 80 |
|            | 9.2 Firmware Upgrade                | 8  |
| 10.        | Troubleshooting                     | 83 |
|            | 10.1 Common Problems                | 84 |
|            | 10.2 Setting the Output Format      |    |
|            | from the Front Panel                | 8  |
| 11.        | Support & Warranty                  | 89 |

|   |         | רוטווטוו |
|---|---------|----------|
| ® | Welcome |          |

1.1 Package Contents1.2 Basic Definitions 1.3 Magic TV<sup>™</sup> Model Differences

Welcome

Thank you for purchasing Magic TV™. An exciting new world of digital and high definition television is now at your fingertips.

This Owner's Guide helps you learn about the correct operation and features of Magic  $\mathsf{TV^{TM}}$ . Please read it carefully.

### 1.1 Package Contents

Before starting, please check that the following items are included in your package:

- MagicTV<sup>™</sup> HDTV Receiver or Personal Video Recorder
- 2 100-240V AC auto-ranging power adapter
- 3 MagicTV™ Remote Control
- 4x AAA batteries for remote control
- 5 Component video cable (two are included with MTV7000D, one of which can be used for High Definition input)
- 6 Stereo audio cable (two are included with MTV7000D, one of which can be used for audio input)
- 7 Aerial/antenna extension cable
- MTV7000D only Dual infrared emitter. Can send infrared signals to two other devices (see section 3.5)
- 2 Quickstart Guide
- This Owner's Guide

Please contact your Magic  $\mathsf{TV^{\mathsf{TM}}}$  retailer immediately if any of the above items are missing.

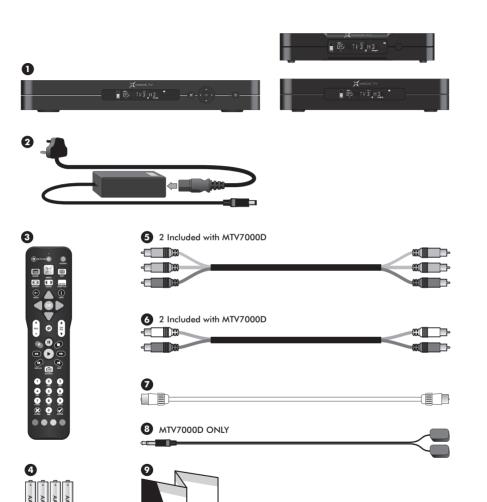

### 1.2 Basic Definitions

If you are new to Digital Television Broadcasts there are a few terms you may find useful:

High Definition (HDTV). A picture on the TV screen is formed by a large number of small dots called pixels. The higher the number of pixels, the better the picture quality will be. The pictures of conventional analogue TV broadcasting provide a maximum of 720 (horizontal) x 576 (vertical) pixels. Typically HDTV broadcasts contain at least 1024 horizontal pixels and 720 vertical pixels, providing superior picture quality over analogue TV broadcasts. The HDMI and Component video outputs of Magic TV<sup>TM</sup> are capable of carrying an HDTV signal.

**Standard Definition (SDTV).** A picture with only 576 or 480 vertical pixels is referred to as Standard Definition. The S-Video and Composite video outputs of Magic  $TV^{TM}$  are Standard Definition only.

**Digital Terrestrial Television (DTT).** Digital TV is a far more efficient and flexible transmission system than the current analogue system. It allows broadcasters (TVB and ATV) to offer viewers a range of new and different services – all through your existing aerial/antenna.

The potential benefits include:

- 'Ghost free' reception
- Widescreen 16:9 pictures
- Standard Definition television (SDTV) and HDTV programmes
- High quality audio and surround sound
- Multi-channel programming
- Closed captioning of programmes for the hearing impaired
- Electronic Programme Guides (EPGs)
- On-screen programme guide channel with today's programme information
- Multi-camera views and enhancements during selected programmes

Interactive Services. Digital TV has the potential to include interactive programmes, alternative camera angles, selected Internet services, home shopping, computer games and more. Some services may require an Internet connection (see section 9.1). When available, you can access these features by pressing and following the on-screen instructions.

HDMI (High Definition Multimedia Interface). HDMI is an uncompressed, all-digital video and audio connection for electronic devices that is capable of transmitting High Definition signals. These signals are usually encrypted using HDCP to prevent unauthorized duplication of copyrighted material. HDMI is the highest quality video output from Magic TV<sup>TM</sup>.

**Live TV.** If you're watching a programme while it's being broadcast, you're watching Live TV. Pressing the button on your remote control will immediately jump to Live TV from any menu.

Video Output Format. DTT broadcasts can come in a variety of shapes and sizes. Magic TV<sup>TM</sup> can cleanly scale the broadcasts to suit your TV. See section 8.2 for further information.

**Video Input Format.** MTV7000D can record from external sources in a variety of formats up to 1080i (1920  $\times$  1080 pixels). See **section 3.6** for further information.

Multi-channel audio. A surround sound system supporting six discrete audio channels. These are Left, Center, Right, Rear Left, Rear Right, and Subwoofer. DTT broadcasters may choose to broadcast some channels/programmes in multi-channel audio. Use a digital audio connection (optical, coaxial or HDMI) to an AV receiver in order to hear all six channels.

**Aspect Ratio.** A TV's aspect ratio is the comparison of the screen's width to its height. This is typically 4:3 for analogue and standard definition broadcasts and 16:9 for HD broadcasts.

Aspect Ratio Correction. This is required when the shape of the broadcast picture and the TV don't match. The Aspect button on your remote control lets you quickly change the shape of the broadcast picture. See section 5.8 for further information.

Firmware Upgrade. From time to time Magic TV™ will receive updates for the software that controls it. If possible these updates will occur automatically Over-The-Air (OTA). Firmware update can also be achieved via USB. These updates may provide features not covered in this guide. Details of new features will be available at www.magictv.com → Support. See section 9.2.

# **1.3 Magic TV™ Hardware Differences**

### MTV3x00 Receivers (single and dual tuner models)

- Compact case
- Add external USB Hard Disk Drives (HDDs) to enable full Magic TV™ recording ability
- Single tuner allows recording of 2 channels (USB HDD required) and you can watch a third providing all 3 channels are broadcast on the same UHF frequency (see table opposite)
- Dual tuners allow recording of 2 channels (USB HDD required) on 2 different UHF frequencies and you can watch a third providing it is also broadcast on one of those same frequencies (see table opposite)
- Sigma Designs SMP8655 processor
- HDMI 1.3 output

### MTV3x00 Recorders (single and dual tuner models)

As MTV3x00 Receivers but adds:

- Compact metal case
- Internal Hard Disk Drive for extra convenience

#### MTV7000D Recorder

As MTV3x00 Recorders but adds:

- Full size metal case
- Front panel buttons
- High Definition HDMI and analogue video inputs for recording external sources (e.g. Now TV and Cable TV)

# Channels on same frequencies (Applies to Hong Kong only. Correct as of 18th June 2010)

| UHF frequency#1 | CH11, CH16, CH81, CH84 |
|-----------------|------------------------|
| UHF frequency#2 | CH82, CH83, CH85       |
| UHF frequency#3 | CH12, CH13, CH14, CH15 |

For example, single tuner models can record channel 82 and 83 simultaneously, and then you can also watch channel 85 at the same time.

With dual tuner models you could record channel 11 and channel 82 simultaneously, and watch any of 16, 81, 84, 83 and 85 at the same time.

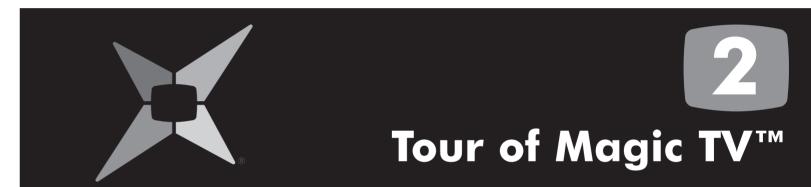

2.1 Remote Control 14
2.2 Rear Panel 18
2.3 Front Panel Display 20

# Tour of Magic TV™

### 2.1 Remote Control

The Magic TV<sup>TM</sup> Remote Control is used to control every aspect of Magic TV<sup>TM</sup>. In order to make using the remote as easy as possible, 4 of the buttons can be programmed with commands for your TV.

### **Inserting the Batteries**

- Push in the ridged area of the battery cover and slide the cover down
- Insert four AAA batteries (supplied) by matching the + and - marks on the batteries to the + and - marks in the battery compartment. Note that two of the batteries will slide under the casing slightly
- Replace the battery door

If the batteries are working and are inserted correctly, the LED Indicator will flash when any button is pressed.

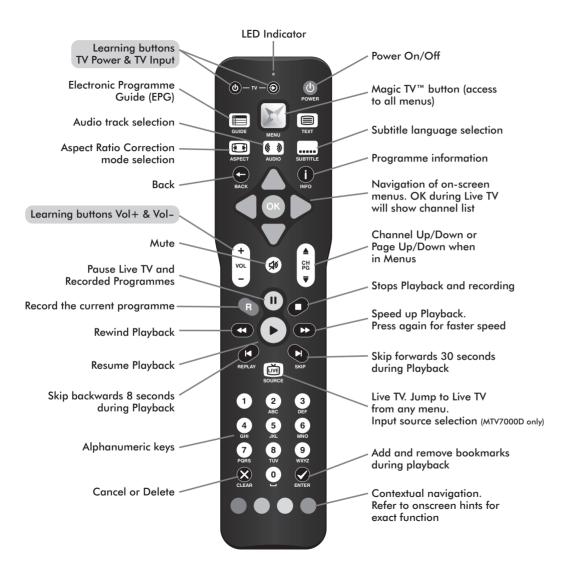

### **Programming the Remote Control**

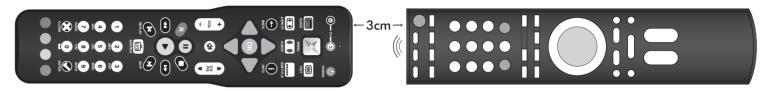

Step 1. Place the Magic TV™ Remote Control and the TV remote control on a flat surface, 3cm apart and with the emitters facing each other.

Step 2. Press and hold both the @ and W buttons for 2 seconds until the LED Indicator flashes slowly.

The Magic TV™ Remote Control is now in "learning mode".

#### For preloaded TV remote control commands

#### Press either:

- 1 for Samsung
- 6 for Hitachi

- 2 for Sharp
- Tor Panasonic
- 3 for Sony
- 8 for LG
- 4 for Philips
- 9 for Toshiba
- 5 for Pioneer
- for JVC

Then go to step 6.

#### For other TVs

Step 3. Press the button you want programmed ( of for example). The LED Indicator will light.

**Step 4.** Press and hold the Power button on your TV remote control until the LED Indicator turns off on the Magic TV<sup>TM</sup> remote.

Step 5. After 2 seconds the LED Indicator will flash slowly again; please repeat steps 3 and 4 for each button.

Step 6. When finished, press the W button to exit "learning mode".

To reset the buttons to factory defaults, press and hold both the 📓 and the 🖷 button for 2 seconds until the LED Indicator flashes slowly, then press the 🍩 button.

### **Controlling Multiple Magic TV™ Units**

Up to three Magic TV™ units can be used in the same room without remote control conflicts by using Xbox 360 and Windows MCE remote controls.

Each Magic TV<sup>TM</sup> unit needs to be told which remote to listen to in Settings → System → Advanced Settings → Remote Control Selection.

| Magic TV Remote | Enable     |
|-----------------|------------|
| Xbox 360 Remote | < € Enable |
| MCE Remote      | Disable    |

For example, if you wish to use two Magic TVTM units in the same room, then each unit will have to have a different option 'Enabled' and all other options disabled.

Most of the Xbox and MCE remote control buttons match those on the Magic TV<sup>TM</sup> remote.

This diagram shows the less obvious corresponding buttons.

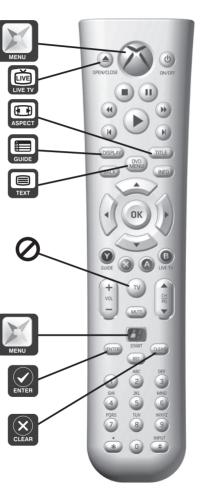

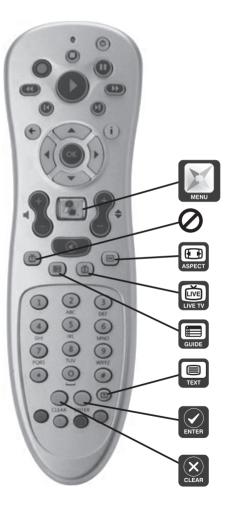

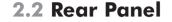

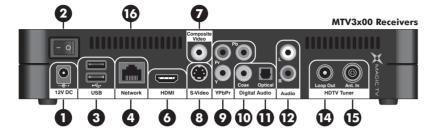

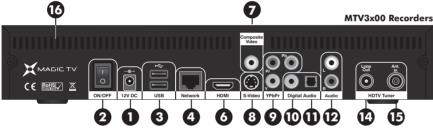

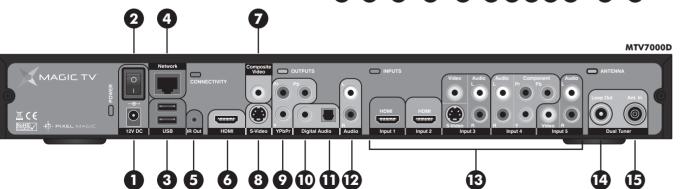

- **DC Power In.** The included 100-240V AC auto-ranging power adapter should be attached here. Please see "Safety Information" before proceeding.
- Power On/Off Switch. Turn Magic TV<sup>TM</sup> on using this switch. Magic TV<sup>TM</sup> consumes very little power on Standby. It is therefore unnecessary to turn Magic TV<sup>TM</sup> off with this switch during normal operation.
- 3 USB x2. USB devices can be attached and used for expanding storage space (see section 3.7), importing and exporting recordings (see section 6.8) and also for Magic TV™ firmware upgrades (see section 9.2).
- 4 Ethernet Network. Use this connection to access your home network and enable the enhanced EPG (iEPG) features (see section 5.5) and Magic TV<sup>TM</sup> Gadgets (see section 7). This may also be needed for some TV channels' Interactive Services.
- 5 IR Out. (MTV7000D only). To enable Magic Link (see section 3.5) the included IR Emitter cable can be connected here.
- 6 HDMI. (Connects to a TV, AV receiver or home theatre system.)
  HDMI provides a pure digital connection for high definition video
  and audio all in one cable.
- **7 Composite Video.** (Connects to a TV, AV receiver, VCR, DVD recorder or home theatre system.) Composite is the most basic of video connections and is Standard Definition only.
- 8 S-Video. (Connects to a TV, AV receiver, VCR, DVD recorder or home theatre system.) S-Video offers a higher quality signal than Composite for compatible equipment but is Standard Definition only

- 9 Component Video (YPbPr). (Connects to a TV, AV receiver or home theatre system.) Component provides an excellent quality High Definition analogue video connection.
- Coaxial Digital Audio. (Connects to an AV receiver or home cinema system.) If you are not using the audio over HDMI, then this connection will provide multi-channel digital audio to your surround sound system.
- Optical Digital Audio. (Connects to an AV receiver or home cinema system.) If you are not using the audio over HDMI, then this connection will provide multi-channel digital audio to your surround sound system.
- Analogue Stereo Audio. (Connects to a TV, VCR or DVD recorder.) Connect the left and right audio cables (included) for analogue stereo sound.
- Inputs. (MTV7000D only). Use these audio and video inputs to view and record external devices on Magic TV™. Please see section 3.6 for further information.
- Loop Out (Antenna Out). Connect the included Aerial/Antenna extension cable from this output to another device if you wish to retain analogue TV reception (on your TV for example).
- **15 Antenna In.** A coaxial RF cable needs to be connected to this input to allow Magic TV<sup>™</sup> to receive the new DTT signals.

19

Wentilation holes. It is important that all the ventilation holes in Magic TV™ are kept clear, in order for hot air to escape.

# 2.3 Front Panel Display

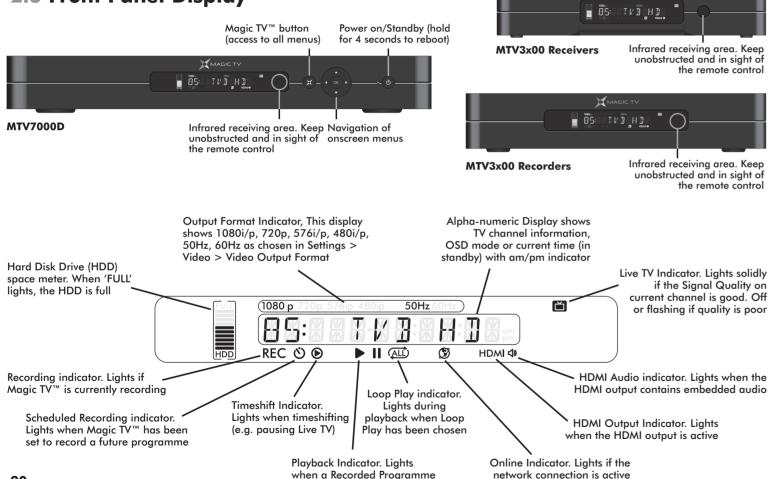

is being played

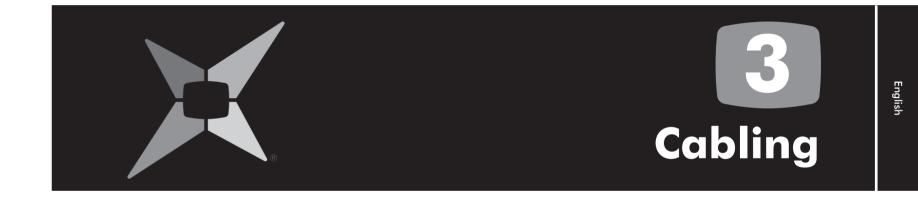

3.1 Power and Aerial/Antenna Connections

| 3.2 Direct Connection to a TV                        |  |
|------------------------------------------------------|--|
| 3.3 Connection via an AV Receiver                    |  |
| 3.4 Network Connection                               |  |
| 3.5 Magic Link (MTV7000D Only)                       |  |
| 3.6 Attaching External Video Devices (MTV7000D Only) |  |
| 3.5 Attaching External Hard Disk Drives              |  |

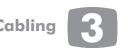

### 3.1 Power and Aerial/Antenna Connections

### Power + Antenna

Insert the power cord into a suitable power outlet and the 12v DC plug into Magic TV<sup>TM</sup>. Leave the power outlet switched off or unplugged until all the wiring work has been completed. Then connect Magic TV<sup>TM</sup> to your antenna using the **Ant. In** connector. A roof-mounted antenna is recommended for best reception. For information on monitoring your signal quality, see **section 8.6**.

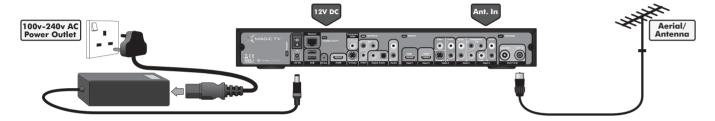

### **Optional: Antenna loopthrough**

If you want to retain analogue TV reception on your television or on any other devices with a TV tuner (VCR or DVD recorder for example), connect the included extension cable to the **Loop Out** connector of Magic TV<sup>TM</sup> and to the **Antenna In** on your other device. Many devices can form part of the antenna loop, by chaining together the **Antenna Outs** to **Antenna Ins** on each device.

We recommend using Magic TV™ as the first component on the chain and your television as the last.

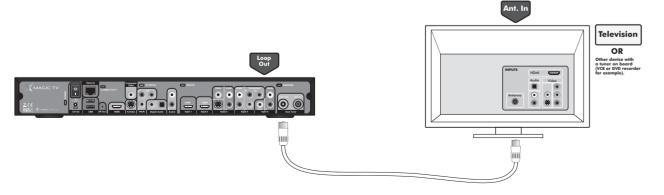

### 3.2 Direct Connection to a TV

### Video + Audio: For HDMI equipped HDTVs

HDMI is the highest quality video output from Magic TV<sup>TM</sup>. It can also carry multi-channel audio, which conveniently reduces cabling. Simply connect the **HDMI output** from Magic TV<sup>TM</sup> directly to one of your TV's **HDMI inputs**.

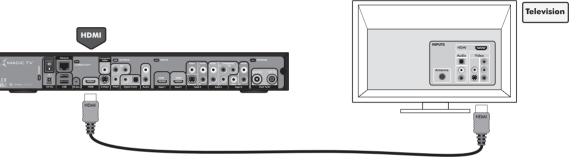

#### Video: For HDTVs without HDMI

In order to get High Definition video from Magic TV<sup>TM</sup> without HDMI, Component (YPbPr) must be used. Simply connect the **Component output** from Magic TV<sup>TM</sup> directly to one of your TV's **Component inputs**. Component doesn't carry audio, so a separate connection is needed. See below.

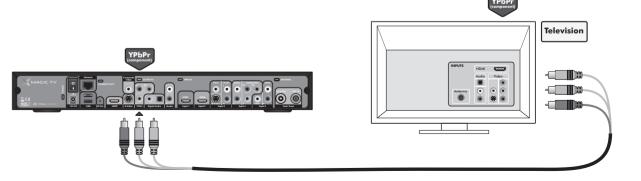

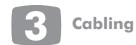

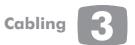

### **Audio: For HDTVs without HDMI**

Not many televisions can accept a digital audio signal, in which case you may be limited to using the Stereo audio outputs of Magic TV<sup>TM</sup>. Simply connect the **Stereo Audio output** from Magic TV<sup>TM</sup> directly to one of your TV's **Stereo Audio inputs**.

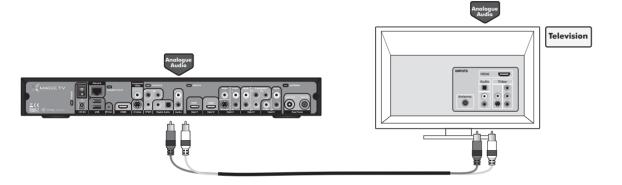

### 3.3 Connection Via an AV Receiver

### Video + Audio: For HDMI equipped receivers and HDTVs

HDMI is the highest quality output from Magic TV<sup>TM</sup>. It can also carry multi-channel audio, which conveniently reduces cabling. Simply connect the **HDMI** output from Magic TV<sup>TM</sup> to one of your receiver's **HDMI inputs** and connect one of your receiver's **HDMI outputs** to one of your TV's **HDMI inputs**.

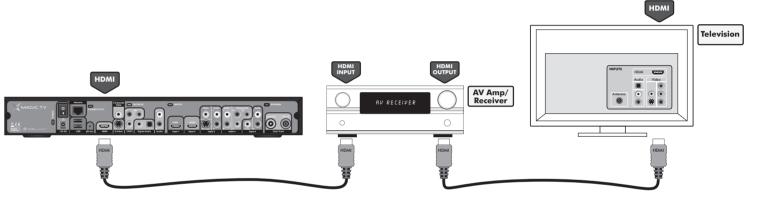

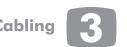

### Video: For receivers or HDTVs without HDMI

If your receiver or television doesn't have HDMI, you can still get a very high quality High Definition image using Component (YPbPr). Simply connect the YPbPr output from Magic TV<sup>TM</sup> to one of your receiver's Component or YPbPr inputs and connect one of your receiver's Component or YPbPr outputs to one of your TV's Component or YPbPr inputs. Component doesn't carry audio, so a separate connection is needed. See below.

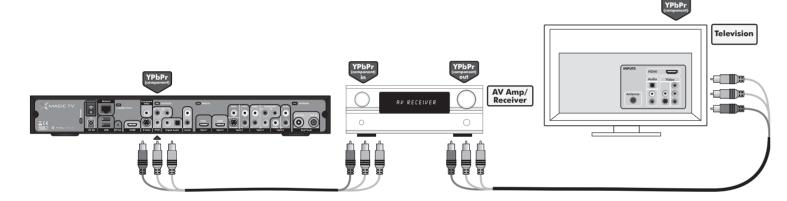

#### Audio: For receivers or HDTVs without HDMI

If your receiver doesn't have HDMI, you need to make a separate audio connection. Magic TV<sup>TM</sup> has both Coaxial and Optical digital audio outputs.

Use whichever is more convenient. Simply connect one of the **Digital Audio outputs** from Magic TV<sup>TM</sup> to one of your receiver's **Digital Audio inputs**.

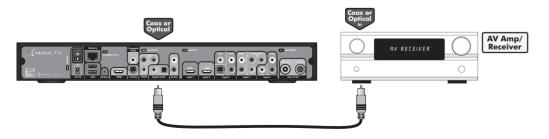

### 3.4 Network Connection

### For iEPG, Magic TV™ Gadgets and Interactive Services

An internet connection is required to unlock the full potential of Magic TV<sup>TM</sup>. The iEPG uses internet data to enhance channel browsing and recording, Magic TV<sup>TM</sup> Gadgets can access News and Weather bulletins from popular and trusted sources (See **section 7**) and some features present in Interactive Services broadcasts may require an internet connection (competition entries, voting, subscribing and purchasing, for example).

MTV7000D also uses the internet to access Now TV and Cable TV programme information for use with Magic Link (see sections 3.5 and 5.6).

You can connect either wired or wirelessly.

### Wired:

You will need to have an existing Ethernet Network present in your home. Simply use a CAT-5 cable to connect the **Network port** of Magic TV<sup>TM</sup> to your network router or hub. See **section 9.1** for information on network setup.

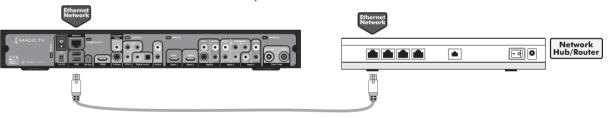

### Wireless:

A USB Wi-Fi Adapter can be attached to Magic TV<sup>TM</sup> in order to connect with your Wireless Network Hub/Router. See www.magictv.com for a full list of compatible devices. See section 9.1 for information on network setup.

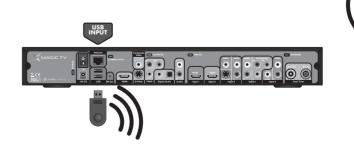

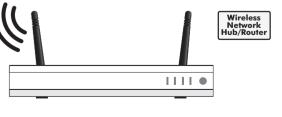

# Cabling 3

### 3.5 Magic Link (MTV7000D Only)

Simply attach your Now TV or Cable TV set-top-box to seamlessly view and record all the exclusive Now TV and Cable TV channels on Magic TVTM.

- Now TV and Cable TV programmes appear on the Magic TV<sup>TM</sup> Electronic Programme Guides
- Now TV and Cable TV programmes are recorded to the Magic TV™ Hard Disk Drive
- Once set up, the Magic TV<sup>TM</sup> remote is the only one you need to use
- High Definition channels are viewed and recorded in High Definition

### Step 1

Connect your Now TV or Cable TV set-top-box to your aerial/antenna as per their instructions.

### Step 2

Instead of connecting to a TV, connect the output of the Now TV or Cable TV set-top-box to one of the inputs of Magic TVTM.

If possible, connect your HDMI-equipped Now TV or Cable TV to the HDMI input port of Magic TV<sup>TM</sup>.

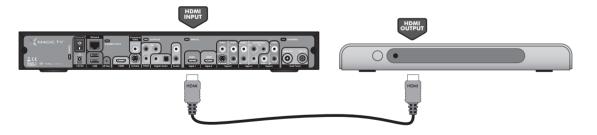

Or, if your set-top-box doesn't have HDMI connect the best available audio and video connections to Magic TV<sup>TM</sup> (Order of quality is Component then S-Video then Composite Video).

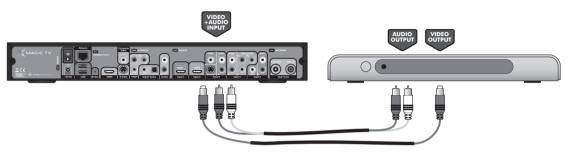

Programmes can only be recorded in High Definition if you have a high definition set-top-box, the broadcast is High Definition, the set-top-box is set to output High Definition and it is connected to Magic TV™ using either HDMI or Component.

### Step 3

Locate the infrared receivers on your Now TV or Cable TV set-top-boxes and connect the infrared emitter cable (included) to Magic TV<sup>TM</sup> and place the emitters overhanging the infrared receivers on your Now TV or Cable TV set-top-boxes. Check the relevant documentation for correct emitter placement.

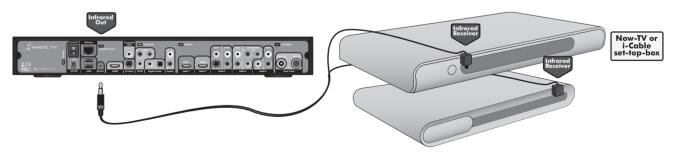

# abling 3

31

### Step 4

Ensure that Magic TV<sup>TM</sup> is connected to the internet via your home network (see previous section and section 9.1).

### **Finish**

You are now ready to go through the on-screen Guided Setup in section 4 or the Manual setup in section 8.9.

# 3.6 Attaching External Video Devices (MTV7000D Only)

Other video devices can be attached to MTV7000D to view and record their video output.

See section 5.7 for information on how to view the video inputs.

Simply connect the highest quality video and audio output from your device to the corresponding video and audio inputs on MTV7000D. HDMI can carry both high definition video and audio simultaneously.

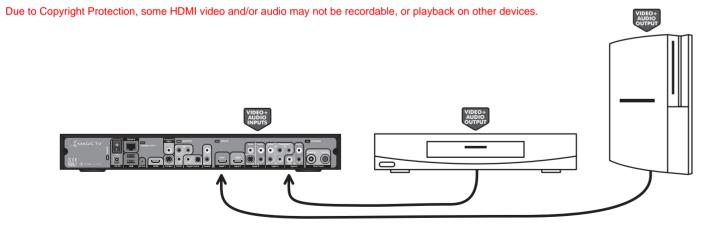

# 3.7 Attaching External Hard Disk Drives

To enable the recording function on MTV3x00 Receivers, one or more external USB Hard Disk Drives (HDD) will need to be attached via the Magic TV™ USB ports.

For Recorder models, external HDDs can be used to seamlessly expand storage space or to export recordings for other Magic TV™ users to view.

You can choose a preferred HDD for recording in Settings → Recording Setup → Preferred Recording HDD and Magic TV<sup>TM</sup> will use that when possible. If you select 'Auto', Magic TV<sup>TM</sup> will record on the disk with the most available space at the time of recording each programme.

You can Copy and Move recordings from one disk to another and also filter the Recording Programme list to an individual HDD by pressing the 'Blue' button whilst in the left hand panel.

When selecting HDDs, the list will be displayed as follows:

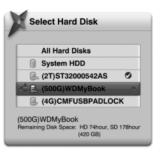

Your preferred HDD is illustrated with a

When a Preferred Recording HDD is set and it runs out of space, Magic TV™ will record to the connected HDD with the most available space. If two programmes are on the same channel and recording times overlap (perhaps because Magic TV™ is set to start recording before the EPG time), both recordings will always be stored on the same HDD.

### Formatting a disk for use with Magic TV™

The HDD will need to be formatted either FAT32 or EXT2. The EXT2 format is highly recommended. Simply attach the drive and use the Magic TV<sup>™</sup> menus to choose Settings → Recording → Advanced Options → Format External Harddisk. This process can take a long time for large disks. Note that all data on the disk will be lost and that the file system will be EXT2, which may not be readable on a PC without third party software.

If you prefer to format your drive using Windows, there are several third party applications available that will format to EXT2.

The recordings stored by Magic TV<sup>TM</sup> on the disk may be readable and playable via other devices (a Windows PC for example), but care must be taken not to delete or change files on the disk as this could prevent Magic TV<sup>TM</sup> from reading the disk correctly when re-attached.

If the attached HDD supports the "Auto Power On/Off" function, then Magic TV<sup>TM</sup> will be able tell the unit to power up and down when needed. Otherwise the HDD may be running constantly.

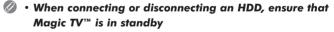

• If you are using FAT32 and you experience any problems, please try reformetting to EXT2 first

- 2.5" HDDs that require power via USB may not function correctly.
   The problem may be solved by using a 1USB to 2USB adapter to supply the drive with power from both USB ports, but there may still be instability
- USB thumbdisks, memory cards and microdrives may not have fast enough read and write times to function correctly with Magic TV™
- External Hard Disk Drives can now be formatted up to 2TB (2000GB)
   Please note that 'Check and Repair HDD' may not work with disks of this size

# Summary of recommendations for best reliability:

- Use a 3.5" HDD with its own separate power supply
- Format the drive with the EXT2 file system. Magic TV<sup>TM</sup> can format
  the disk for you or you can format the disk using third party software
  on a PC
- Use a drive with an "Auto Power On/Off" function to allow Magic TV™ to control the power consumption of the HDD

### **Congratulations!**

Magic TV<sup>TM</sup> is now wired up and ready to go.

- Switch on your system at the mains
- Switch on the devices (Magic TV<sup>™</sup> has a power switch on the rear panel)
- Select the correct input on your TV

You will now see the Magic TV<sup>TM</sup> Guided Setup welcome screen.

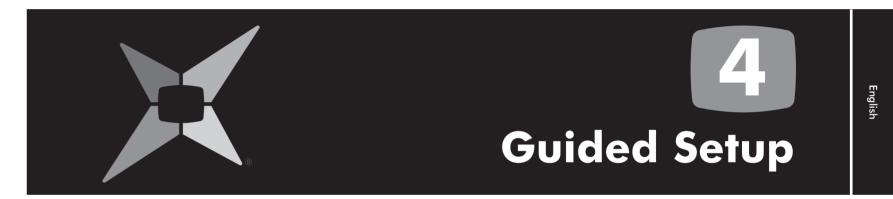

4.1 Getting a Picture 34
4.2 Welcome to Magic TV™ Guided Setup 34

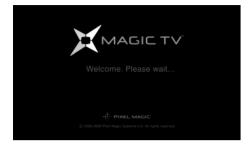

Traditional Chinese

Simplified Chinese

# 4.1 Getting a Picture

Please make sure you have completed all cabling connections in **section 3** as Magic TV<sup>TM</sup> will autodetect channels and connected inputs during Guided Setup.

- Turn Magic TV™ on
- Turn your TV on
- Change input on your TV to the one used by Magic TV<sup>TM</sup>
- If this is the first time Magic TV<sup>TM</sup> has been switched on, the Guided Setup will be shown
- The default video output is 1080i (50Hz). If you can't see the Welcome Screen, please check that your TV supports this format. If not, please read **section 10.2** to change the Video Output Format using the front panel display

# **4.2** Welcome to Magic TV™ Guided Setup

### Do you want to continue?

Choose **yes** to be taken through Magic TV<sup>TM</sup> setup.

### Step 1:

### Please select a language

Select the language you wish the Magic TV<sup>TM</sup> menus and EPG to appear in.

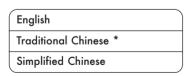

### Step 2:

### Please select the best Video Output Format for your TV

Choose the most appropriate option from the list.

To ensure that you can always see a picture, Magic TV<sup>TM</sup> will automatically revert back to the previous format after 15 seconds if you haven't responded to the on-screen prompt.

| 1080i (50Hz) * | The default setting – accepted by all HDTVs                            |
|----------------|------------------------------------------------------------------------|
| 1080p (50Hz)   | A good choice if your TV accepts a 1080p HDMI input                    |
| 720p (50Hz)    | A good choice if your 'HD Ready' TV has 720 or 768 lines of resolution |
| 576i (50Hz)    | Use only if your TV is Standard Definition                             |
| 576p (50Hz)    |                                                                        |
| 1080i (60Hz)   |                                                                        |
| 1080p (60Hz)   | Use these only under special circumstances                             |
| 720p (60Hz)    | - see section 8.2                                                      |
| 480i (60Hz)    |                                                                        |
| 480p (60Hz)    |                                                                        |

# Step 3: Please select the Aspect Ratio of your TV

| 16:9<br>(widescreen) *          | Choose this if your TV is widescreen<br>(most modern Plasma and LCD TVs)  |
|---------------------------------|---------------------------------------------------------------------------|
| 4:3                             | Choose this if you have a traditionally shaped TV                         |
| 16:10<br>(computer<br>monitors) | Choose this if you are using a widescreen computer monitor as yourdisplay |

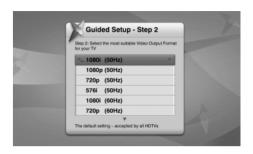

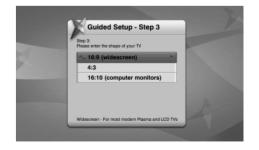

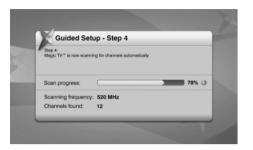

### Step 4:

### Scan for channels automatically

This step will scan through all the available frequencies looking for channels. Once complete, Magic TV™ will display a list of the channels found.

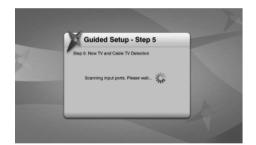

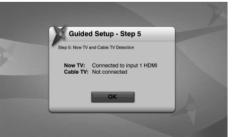

# Step 5 (MTV7000D Only): Now TV and Cable TV Detection

Magic TV<sup>TM</sup> will send infrared power on/off commands and monitor the input ports to see whether Now TV or Cable TV are connected. This process takes approx 30 seconds.

If Now TV and Cable TV are connected, but not detected by Guided Setup, then re-check your connections as shown in **section 3.5** (especially the infrared emitter placement). You can visit Now TV and Cable TV Setup from the Settings menu at any time. There is also a manual setup option (see **section 8.9**).

### Guided setup is now complete

You can now view Live TV, view the Electronic Programme Guide or take a look at some of the other setup options.

If you wish to return to 'Guided Setup' at any time, it can be found under Settings → Guided Setup.

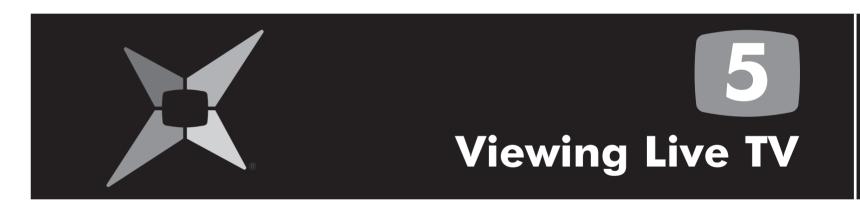

| 5.1        | Simple Operations                                     | 38        |
|------------|-------------------------------------------------------|-----------|
| <b>5.2</b> | Channel List                                          | <b>39</b> |
| 5.3        | The Info Banner                                       | 40        |
| <b>5.4</b> | Electronic Programme Guide (EPG)                      | 41        |
| 5.5        | iEPG (internet enabled EPG)                           | 43        |
| 5.6        | Magic Link iEPG (MTV7000D Only)                       | 45        |
| <b>5.7</b> | <b>Viewing External Video Sources (MTV7000D Only)</b> | 45        |
| 5.8        | Aspect Ratio Correction                               | 46        |

### **5.1 Simple Operations**

### **Changing Channels**

You can change channels in four different ways:

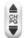

During Live TV, change channel Up/Down quickly. In menus scroll Page Up/Down.

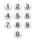

Enter the channel number directly if known.

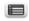

Use the built-in Electronic Programme Guide (EPG) to browse and select a channel.

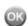

During Live TV press OK to show a Channel List. Use Up/Down arrows to select a channel and OK to confirm.

### Interactive Services

During some programmes, Interactive Services will be available.

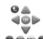

Navigate the Interactive screens and menus using the arrow/OK buttons and also the coloured buttons according to onscreen instructions.

### **Remote Control Shortcuts**

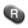

If you want to record during Live TV, press R to see a menu of options.

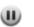

Pauses Live TV and starts recording the current programme so that you can catch up later (see section 6.10).

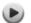

Jumps to the Recorded Programmes List.

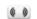

Cycles through the available Audio languages.

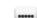

Cycles through the available Subtitle languages.

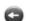

During Live TV and when no menus are showing. this button will switch to the previous TV channel.

### Magic TV™ Menu

Press X at any time to access the Main Menu. From here you can access all of the Magic TV<sup>TM</sup> features and options.

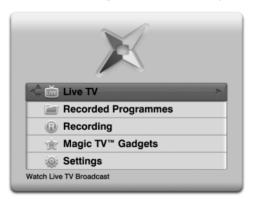

### **5.2 Channel List**

Whilst watching Live TV, pressing opens a list of channels. Use Up/Down arrows to select a channel and we to confirm.

The order of the channels can be customised. This can help make your favourite channels easier to find.

Set the order by going to Settings → Channel Setup → Order Favourite Channels and using the Skip Backward 💞 and Jump Forward buttons to move the channels up and down the list.

In this menu, you can also assign a single number remote button (1-9) to your favourite channels. This option needs to be activated in Settings → Channel Setup → One-Touch Channel Select.

This also changes the order in which channels are selected when using the 🕯 🖁 buttons during Live TV.

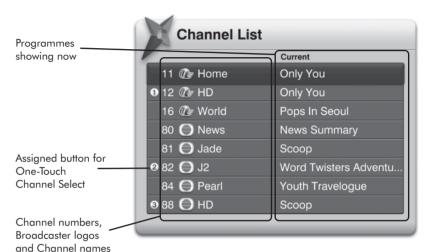

### 5.3 The Info Banner

### **Current programme information**

The info banner will show every time the channel is changed; however you can also view it while you're watching a programme by pressing • .

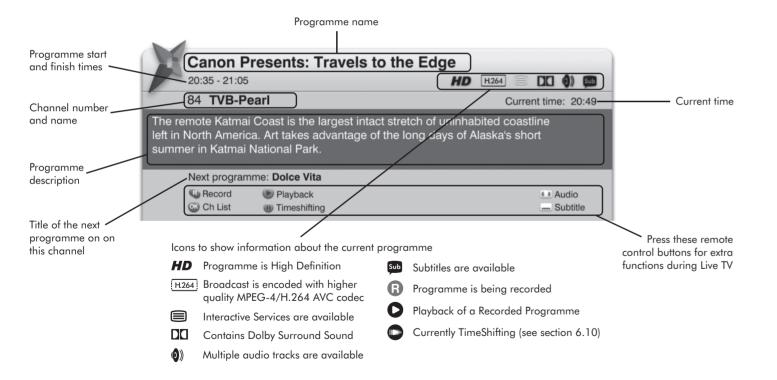

# **5.4 Electronic Programme Guide (EPG)**

The EPG provides an easily understandable guide to what's showing on Magic TV™ over the next few days.

There are 2 alternative EPG views: Vertical and Horizontal. Press en to toggle between the views.

### **Vertical EPG:**

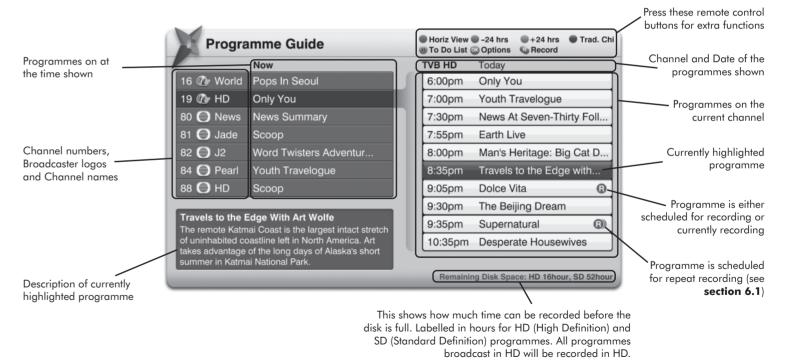

### **EPG Shortcuts:**

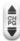

Use the Channel Up/Down button to page up and page down the channels and programmes.

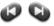

Use the Skip Back/Forward buttons to move back and forward 6 hours (in Horizontal EPG only).

### **Horizontal EPG:**

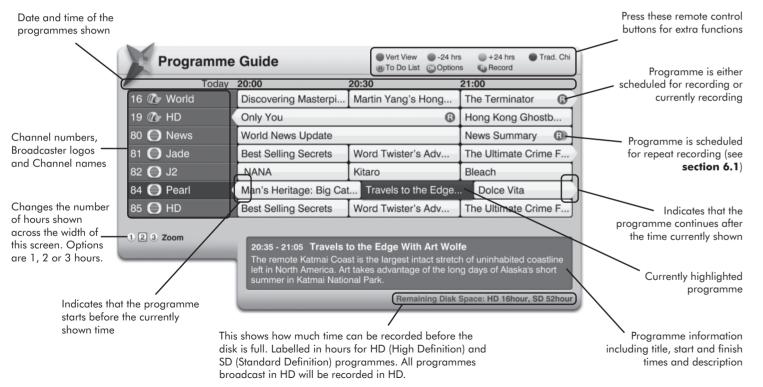

### 5.5 iEPG (internet enabled EPG)

If Magic TV<sup>TM</sup> is connected to the internet via your home network (see **sections 3.4** and **9.1**), additional EPG features are activated:

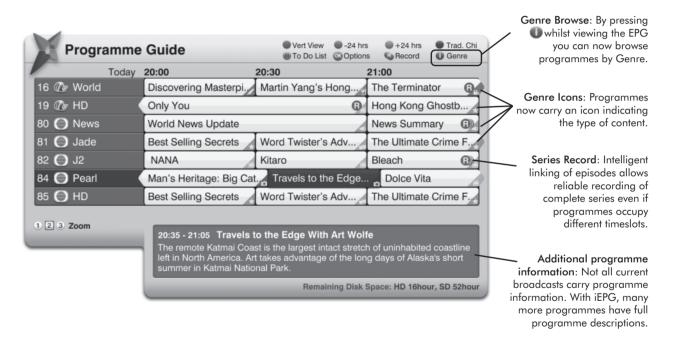

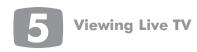

# Viewing Live TV 5

### **Genre Icons**

Programmes now carry an icon indicating the type of content:

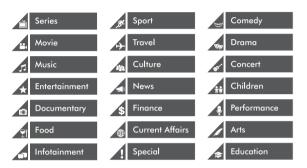

#### **Genre Browse**

By pressing • while viewing the EPG you can now browse programmes by Genre.

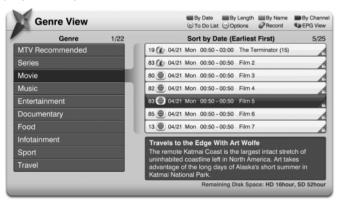

### **Additional programme information**

Not all current broadcasts carry programme information. With iEPG, many more programmes have full programme descriptions.

#### **Series Record**

Intelligent linking of episodes allows reliable recording of complete series even if programmes occupy different timeslots.

### **Automatic rescheduling**

If a programme changes timeslot, Magic TV™ can automatically adjust recording time to match.\*

\*Every effort is made to ensure the accuracy of iEPG data, however Pixel Magic does not guarantee the accuracy or reliability of information supplied by broadcasters.

# 5.6 Magic Link iEPG (MTV7000D Only)

Once your Now TV and Cable TV set-top-boxes are connected to Magic TV<sup>TM</sup> (see section 3.5) and Magic TV<sup>TM</sup> has detected them (see sections 4 and 8.9) you will be able to browse, view and record Now TV and Cable TV channels in exactly the same way that you can with Digital Terrestrial Television channels.

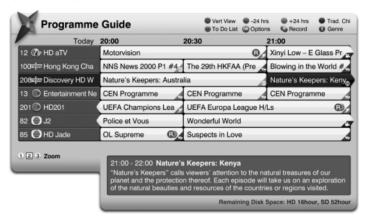

Not all Now TV and Cable TV channels show in the EPG. This is because there are over 200 channels which can slow browsing and take time to load. By default, Magic TV makes use of the 'Favourite Channels' feature to limit the number of channels which appear in the main EPGs and channel lists to around 50. Channels can be added and removed from this list in Settings → Channel Setup → Choose Favourite Channels or by typing in the number of the hidden channel directly whilst watching Live TV.

See **section 8.6** for more information on 'Favourite Channels'.

# **5.7** Viewing External Video Sources (MTV7000D Only)

Once external video sources have been attached (see section 3.6), they can be viewed by pressing the button on the remote control Each time the button is pressed, the input changes to the next in the following list:

| DTTV (Digital Terrestrial Television) |  |
|---------------------------------------|--|
| Now TV (if connected)                 |  |
| Cable TV (if connected)               |  |
| Input 1                               |  |
| Input 2                               |  |
| Input 3                               |  |
| Input 4                               |  |
| Input 5                               |  |

The Input 1-5 names can be changed to something meaningful and memorable in Settings → Input Name (see **section 8.10**).

The external inputs are also displayed at the bottom of the Channel List (available when you press a during Live TV (see section 5.2).

### **5.8 Aspect Ratio** Correction

Hong Kong DTT channels are always broadcast in 16:9 widescreen format. If the programme is 4:3, then black bars will be included in the broadcasted image on the sides of the programme.

Aspect Ratio Correction can be used to remove these black bars and stretch the image in different ways to achieve the desired result.

Use the ■ button of the Magic TV™ Remote Control to cycle through the available modes.

### Original broadcast 'Full' is selected)

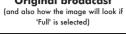

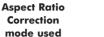

Result on 16:9 TV

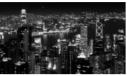

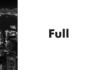

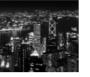

The broadcast fills the screen

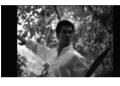

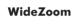

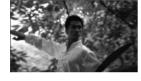

Magic TV<sup>TM</sup> removes the sides and non-linearly stretches the image keeping the centre of the screen undistorted

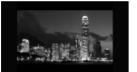

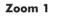

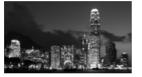

Magic TV<sup>TM</sup> zooms in on the centre of the screen - retaining the oriainal shape

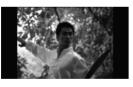

Zoom 2

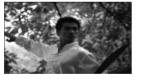

Magic TV<sup>TM</sup> removes the sides and evenly stretches the image to fill the screen

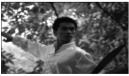

Letterbox /Pillarbox

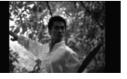

If a programme appears stretched in 'Full' mode, this mode could correct it by adding black bars to the sides or top and bottom

# Recording and Playback

| 6.1 Basic Magic TV™ Recording Terms     | 48        | 6.8 Managing Recorded Programmes    | 55   |
|-----------------------------------------|-----------|-------------------------------------|------|
| 6.2 Instant Recording                   | 48        | 6.9 Playback of Recorded Programmes | s 56 |
| 6.3 Recording from the EPG              | 49        | 6.10 TimeShifting, Pausing Live TV  |      |
| 6.4 Timer Recording                     | 50        | and Instant Rewind                  | 58   |
| 6.5 Viewing and Amending Scheduled      |           | 6.11 Editing Recordings             | 60   |
| Recordings Using the To Do List         | 50        | 6.12 Recording Quality and          |      |
| 6.6 Recording Priorities and Conflicts  | 51        | Compression (MTV7000D only)         | 61   |
| <b>6.7 Browsing Recorded Programmes</b> | <b>52</b> |                                     |      |

There are many easy ways to record programmes with Magic TV<sup>TM</sup>. You can record the programme you're watching instantly, choose a programme to record from the EPG, set a traditional timer or record at the same time every day.

# 6.1 Basic Magic TV™ Recording Terms

Instant Recording. Recording the programme currently being viewed.

Scheduled Recording. Recording a future programme.

**Repeat Recording.** Recording a future timeslot at the same time each day, week, weekday or Tuesday to Saturday.

Timer Recording. Manually setting a time for Magic TV<sup>TM</sup> to record.

**To Do List.** This is where you can view and amend Scheduled Recording tasks.

**TimeShifting.** You are in TimeShifting mode when you are watching a delayed version of Live TV. For example when you pause Live TV because of an interruption, you are now in TimeShifting Mode (see **section 6.10**).

**Keep.** This term refers to how long Recorded Programmes will be kept before being deleted.

**Trash.** Once Recorded Programmes are deleted, they are placed in Trash. When a programme is in Trash, it will no longer appear in any other list, until it is either restored, overwritten or permanently deleted (see **section 6.8**)

Conflict. When 2 or more scheduled recordings overlap.

**Disk Space.** Magic TV<sup>TM</sup> uses a Hard Disk Drive to store Recorded Programmes. When this disk is full, no more recordings can be made. See **section 6.8** on how to manage recordings so that you can free up disk space and keep important recordings.

Remaining Recording Time: This is displayed on many screens and is labelled in hours for HD (High Definition) and SD (Standard Definition) programmes. All programmes broadcast in HD will be recorded in HD.

# **6.2 Instant Recording**

Recording the programme you're watching is easy – just press on your remote control. A menu will be shown with the following options:

| Record immediately                  | Magic TV™ will begin recording from the current time and will continue recording for 3 hours (adjustable once recording starts)                                     |
|-------------------------------------|----------------------------------------------------------------------------------------------------|
| Record the current programme        | Magic TV™ will automatically record the current programme only                                                                                                    |
| Record this series                  | If iEPG data is available (see <b>section 5.5</b> ) and the programme is marked as part of a series, Magic TV <sup>TM</sup> will automatically record every episode |
| Repeat Record the current programme | As above, and Magic TV <sup>TM</sup> will also<br>provide the option to record at the same<br>time daily, weekly, Monday to Friday or<br>Tuesday to Saturday        |
| Exit                                | No recording will be made                                                                                                    |

During Instant Recording, you can press to end the recording or to bring up a menu of recording options including changing the stop time.

# **6.3 Recording from the EPG**

The easiest way to record future programmes is to find them on the Electronic Programme Guides, highlight them and press an your remote control.

An (B) icon will be shown next to any programme scheduled for recording.

If you wish to cancel a recording, simply highlight the programme and press  $\otimes$  on your remote control.

Pressing the will provide button when a programme is highlighted will provide further recording options.

| Record this programme           | Magic TV™ will record the currently highlighted programme                                                                |
|---------------------------------|----------------------------------------------------------------------------------------------------|
| Repeat Record<br>this programme | Choosing this will provide options for recording at the same time daily, weekly, Monday to Friday or Tuesday to Saturday |

If the w button is pressed on a programme already scheduled to record the following options are provided:

| Cancel this<br>Scheduled Recording   |                                                                                                    |
|--------------------------------------|----------------------------------------------------------------------------------------------------|
| Extend/Delay<br>Start Time           | You can set the Start Time earlier or later than the EPG start time by none, 1, 2, 3, 5, 10 or 15 minutes. Note: This value will be used instead of the global value set in Main Menu → Settings → Recording → Extend/Delay Start Time for this particular programme      |
| Extend Stop Time                     | You can set the Stop Time later than the EPG stop time by none, 1, 2, 3, 5, 10, 15 or 30 minutes, or 1, 2 or 3 hours.  Note: This value will be used instead of the global value set in Main Menu → Settings → Recording → Extend Stop Time for this particular programme |
| Move recorded programme to folder    | Once the programme has been recorded it will be moved to the selected folder                                                                                                    |
| Recording Quality<br>(MTV7000D only) | Change the amount of compression applied to the recording. See section 6.12                                                                                                    |
| Exit                                 |                                                                                                    |

### **6.4 Timer Recording**

By navigating to Main Menu → Recording → Timer Recording, you can set Magic TV<sup>TM</sup> to record a particular channel at a particular time.

You can select the Channel, Date, Time and Length of recording.

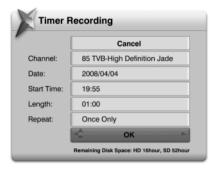

# 6.5 Viewing and Amending Scheduled Recordings Using the To Do List.

The To Do List can be found under Main Menu → Recording → To Do List. This list allows you to browse and amend all future Scheduled Recordings.

Once a task has been completed, it will be removed from this list.

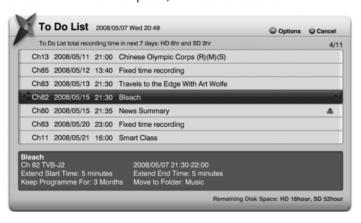

If you highlight a Scheduled Recording and press wyou will be presented with the following options:

| Cancel this<br>Scheduled Recording   |                                                                                                    |
|--------------------------------------|----------------------------------------------------------------------------------------------------|
| Extend/Delay<br>Start Time           | You can set the Start Time earlier or later than the EPG start time by none, 1, 2, 3, 5, 10 or 15 minutes. Note: This value will be used instead of the global value set in Main Menu → Settings → Recording → Extend/Delay Start Time for this particular programme      |
| Extend Stop Time                     | You can set the Stop Time later than the EPG stop time by none, 1, 2, 3, 5, 10, 15 or 30 minutes, or 1, 2 or 3 hours.  Note: This value will be used instead of the global value set in Main Menu → Settings → Recording → Extend Stop Time for this particular programme |
| Move recorded programme to folder    | Once the programme has been recorded it will be moved to the selected folder                                                                                                    |
| Re-arrange Recording<br>Priority     | See the next section                                                                                                    |
| Recording Quality<br>(MTV7000D only) | Changes the amount of compression applied to the recording. See section 6.12                                                                                                    |
| Exit                                 |                                                                                                    |

Tasks can also be cancelled by pressing the ❷ button on your remote control and answering 'yes' to the confirmation.

# **6.6 Recording Priorities and Conflicts**

Magic TV™ will constantly check to see whether any new recordings or changes to a Scheduled Recording cause an overlap.

Dual Tuner Magic TV<sup>™</sup> models reduce the likelihood of conflicts by allowing programmes to be viewed and recorded on 2 different UHF frequencies simultaneously.

| Channels on same frequencies<br>(Applies to Hong Kong only. Correct as of 18th June 2010) |                        |  |
|-------------------------------------------------------------------------------------------|------------------------|--|
| UHF frequency#1                                                                           | CH11, CH16, CH81, CH84 |  |
| UHF frequency#2                                                                           | CH82, CH83, CH85       |  |
| UHF frequency#3                                                                           | CH12, CH13, CH14, CH15 |  |

For example, single tuner models can record channel 82 and 83 simultaneously, and then you can also watch channel 85 at the same time.

With dual tuner models you could record channel 11 and channel 82 simultaneously, and watch any of 16, 81, 84, 83 and 85 at the same time.

If Magic TV<sup>TM</sup> detects an overlap or conflict when making or amending a Scheduled Recording, a message will appear asking you to set the priority for that programme.

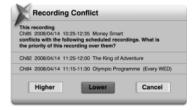

| Higher | This programme will be recorded instead of lower priority Scheduled Recordings               |
|--------|----------------------------------------------------------------------------------------------|
| Lower  | If a Higher priority scheduled recording conflicts with this one, the other will be recorded |
| Cancel | This will cancel the new recording/adjustment                                                |

Unless the programmes start and stop times match exactly, Magic TV™ will still record some of the lower priority programme.

# 6.7 Browsing Recorded **Programmes**

A full list of the recorded programmes can be found under Main Menu -> Recorded Programmes.

The Recorded Programmes list can also be accessed by pressing while watching Live TV.

As the number of recorded programmes can run into the hundreds. Magic TV<sup>TM</sup> has a number of ways to help find them fast.

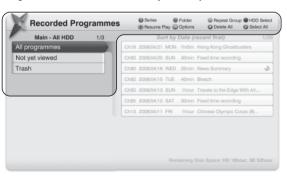

### **Browsing Categories can be:**

Filter View (Main): Use these to quickly narrow your search by reducing the number of recordings shown in the right-hand list.

All programmes Not yet viewed Trash

Folder View: Organise your recordings into folders to help you find them. See section 6.8 about managing folder contents. A programme can only appear in one folder at once.

| Not in Folder | Performance   | Finance |
|---------------|---------------|---------|
| My Favourites | Arts          | Food    |
| Series        | Music         | User 1  |
| Sport         | Culture       | User 2  |
| Movie         | Education     | User 3  |
| Concert       | Entertainment | User 4  |
| Travel        | Documentary   |         |
| Children      | News          |         |

If the internet-enabled iEPG is activated, then Magic TV™ will automatically place recorded programmes into the corresponding folder See **section 5.5** for further information. They can be moved at any time.

Series Recordings (iEPG only): By pressing whilst in the left-hand column of Recorded Programmes you can browse Recordings organised by Series.

The left-hand column displays a list of Series Recordings and the righthand column displays the episodes within the selected series.

Choosing 'Non series programmes' will display a list of all recordings that don't belong to any Series.

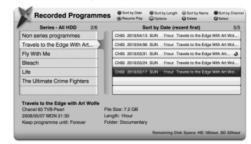

Series Recording is an iEPG feature and therefore requires an internet connection.

Repeat Recordings: This option lists programme names where a Repeated Scheduled Recording has been made. Similar to above, after choosing a Programme Name from the left-hand list, individual recordings will be shown on the right.

Trash: Here you can view programmes that have been deleted. See section 6.8 for further details.

Once you've entered a list, you can still swap between the Browsing Categories by using the coloured buttons:

| •      | Filter View (Main) |  |
|--------|--------------------|--|
| Green  | Folder View        |  |
| Yellow | Repeat Recordings  |  |

### **HDD Selection**

If there are multiple Hard Disk Drives attached to Magic TV™ you can browse Recorded Programmes on individual disks by pressing whilst in the left-hand column

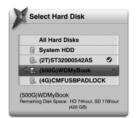

After choosing a HDD to browse, only programmes on that HDD will be listed in the right-hand column.

**Recording and Playback** 

To return to browsing recorded programmes on all disks, highlight an item in the left-hand column, press eand select 'All Hard Disks'

### **Programme list**

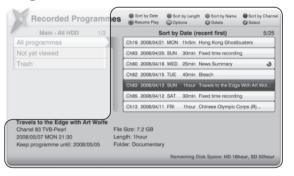

| Black | File is located on the internal HDD      |
|-------|------------------------------------------|
| Blue  | File is located on an external USB drive |

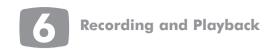

On the right of the screen is a list of programmes. Once your highlight bar is in the right-hand column, the list can be sorted in many ways by pressing one of the coloured buttons. Pressing the button again will toggle between an ascending or descending list.

Press on a highlighted recording and you will be given the following options:

| Red     | Sort by date                                                                               |
|---------|--------------------------------------------------------------------------------------------|
| Green   | Sort by programme length                                                                   |
| Collogs | Sort by name (In Chinese OSD mode, programmes will be sorted by length of programme title) |
| 0       | Sort by channel number                                                                     |

| Resume Play              | The programme will begin playing from the point it was last stopped at                                                                                                    |  |
|--------------------------|----------------------------------------------------------------------------------------------------|--|
| Play from the beginning  | The programme will begin playing from the beginning of the recording                                                                                                    |  |
| Remove all Bookmarks     | Deletes all the previously set bookmarks and cut-marks from the recording (if any). See sections 6.9 and 6.11                                                                                      |  |
| Delete this programme    | You will be asked to confirm that you want to move this recording to Trash                                                                                                    |  |
| Keep programme for       | You will be asked how long you want to keep this recording for. Select from various lengths of time, or 'Forever'. See section 6.8                                                                 |  |
| Move to folder           | This recording will be viewable under the selected folder                                                                                                    |  |
| Set as Same Repeat Group | All selected programmes will appear together in the Repeat Recordings view as if they had been recorded using the Repeat Recording function (option only available if multiple items are selected) |  |
| Not Repeat Group         | The selected programme(s) will be detached from any group and will not appear in the Repeat Recordings view                                                                                        |  |
| Move to USB HDD          | to USB HDD  The original will be deleted after creating a copy on the external USB disk. If the programme is on the USB disk the option will change to 'Move to System HDD'                        |  |
| Copy to USB HDD          | A duplicate will be made on the USB disk. If the programme is on the USB disk, the option will change to 'Copy to System HDD'                                                                      |  |

You can also perform these operations on multiple files at once. Simply press on all the files you wish to select and then press .

Press on a highlighted recording and Magic TV<sup>TM</sup> will begin playing the programme (from the last stop point if one exists).

You can play multiple recordings without interruption by selecting multiple recordings (by pressing ) and then pressing . Recordings will play in the order they were selected.

Press on a highlighted recording to delete the file.

Files can be 'undeleted' later (see next section).

# **6.8 Managing Recorded Programmes**

### Organising programmes into folders

In order to find recorded programmes faster, Magic TV<sup>TM</sup> has a folder system where you can move recorded programmes into folders with meaningful names. This can be done from either the To Do List or Recorded Programme List.

After pressing on a highlighted programme in either list, you can select 'Move to Folder'. The available folders are as follows:

| Not in Folder | Performance   | Finance |
|---------------|---------------|---------|
| My Favourites | Arts          | Food    |
| Series        | Music         | User 1  |
| Sport         | Culture       | User 2  |
| Movie         | Education     | User 3  |
| Concert       | Entertainment | User 4  |
| Travel        | Documentary   |         |
| Children      | News          |         |

If the internet-enabled iEPG is activated, then Magic TV™ will automatically place recorded programmes into the corresponding folder.
See section 5.5 for further information. They can be moved at any time.

To view the contents of the folders, simply go to the Recorded Programme List and press 😁 .

### **Deleting and undeleting files**

When browsing your recorded programmes, you can delete them by pressing and choosing "Delete this programme" or by pressing

Magic TV<sup>™</sup> then marks these files as 'deleted' and removes them from the listings. The HDD space is now available for further recordings.

However, it is still possible to recover deleted files provided that they have not been overwritten.

In the main Recorded Programme List, there is a Filter called 'Trash'. When a programme is highlighted and is pressed, you will have the following options:

| Undelete this programme           | This will restore the programme and it will behave exactly like it did before deletion |
|-----------------------------------|----------------------------------------------------------------------------------------|
| Permanently remove this programme | Once this has been selected, the file cannot be restored                               |
| Exit                              |                                                                                        |

Pressing © on a programme in Trash will permanently remove it after confirmation.

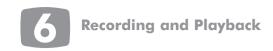

### **Keeping Files**

By default, Magic TV<sup>TM</sup> will keep all files indefinitely and will not overwrite recordings unless they have been manually deleted. If you keep programmes 'Forever', it is possible that Magic TV<sup>TM</sup> will not be able to make a recording if the disk is full. However, the front panel display and many of the menus contain the disk space information so that you can be aware of a potential problem.

This default setting can be changed in Main Menu → Settings → Recording → Keep Recorded Programme For, and options include numbers of weeks, months, 1 year, 'Until Disk Full' and 'Forever'.

After the keep period has passed, Magic TV<sup>TM</sup> will move the file to Trash and the space will be made available for new recordings.

When 'Until Disk Full' is chosen, Magic TV<sup>TM</sup> will automatically delete the oldest programme with this setting in order to make a new recording.

Individual recordings can be kept for different amounts of time by highlighting them in the Recorded Programmes list, pressing and choosing the required time period.

### **Moving Recordings Between Disks**

You can copy and move recordings between any connected Hard Disk Drives.

After the drive is connected (using either of the USB ports), you can select a recording (by highlighting it and pressing ) or multiple recordings (by highlighting and pressing on each of them and then pressing ) and choose to copy or move them to another disk. If multiple discs are connected you will be provided with a list to choose from.

| Сору | A duplicate will be made on the other disk                           |
|------|----------------------------------------------------------------------|
| Move | The original will be deleted after creating a copy on the other disk |

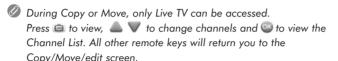

# 6.9 Playback of Recorded Programmes

Once a recording has been selected from the Recorded Programmes List, playback will begin. During playback you get all the features you would expect from a video recorder such as pause, fast forward and rewind, with some other features too.

The table opposite shows the functions of remote control buttons during playback:

| 0        | Stops playback and returns to the Recorded Programme List. Magic TV <sup>TM</sup> will remember this point and you can choose to resume playback from this point later                                                                                   |
|----------|----------------------------------------------------------------------------------------------------|
| •        | If already playing, this button can be used to display the Timebar for 30 seconds. Pressing will hide it again                                                                                                    |
| 0        | Rewind. The programme will rewind at double the normal speed. Press the button again to increase Rewind speed to 4x, 8x, 16x, 32x and 64x                                                                                                    |
| 0        | Fast Forward. The programme will move forward at double the normal speed. Press the button again to increase Fast Forward speed to 4x, 8x, 16x, 32x and 64x                                                                                              |
| 0        | Skips backwards 8 seconds                                                                                                    |
| 0        | Skips forward 30 seconds                                                                                                    |
|          | Skips backwards to the previous bookmark or 5 minutes if no bookmark exists                                                                                                    |
|          | Skips forward to the next bookmark or 5 minutes if no bookmark exists                                                                                                    |
| ••••     | Cycles through the available subtitles (if any)                                                                                                    |
| ( )      | Cycles through the available audio tracks (if any)                                                                                                    |
| <b>Ø</b> | Creates a bookmark at the current playback time. You can use the buttons to skip between bookmarks. Pressing the button again within 10 seconds of a bookmark will remove it                                                                             |
| 8        | Creates a cut-mark at the current playback time.  Magic TV <sup>TM</sup> will now miss out the section between a cut-mark and bookmark pair during playback (see section 6.11). Pressing the button again within 10 seconds of a cut-mark will remove it |
| 0        | Shows an Info Banner about the recorded programme                                                                                                    |
| 1-9      | Quickly skip forward by the corresponding number of minutes. For example, pressing 6 will skip forward 6 minutes                                                                                                    |

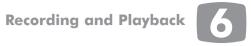

### The Playback Timebar

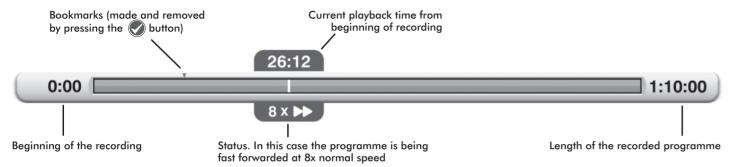

# 6.10 TimeShifting, Pausing Live TV and Instant Rewind

If your Live TV viewing is interrupted and you don't want to miss anything, you can press 4 to freeze the action.

If you want to watch something again, you can also rewind and skip backwards during Live TV.

This mode is called Timeshifting and is available because Magic TV<sup>TM</sup>

constantly records the current channel just in case it is needed.

Timeshifting can be activated by pressing Pause ⋓, Skip Backward ⋑, Rewind ⋑ or Left Arrow ■.

During Timeshifting, the consistency icon will occasionally show in the top-left of the screen. This icon can be turned off in Settings → Info Format → Timeshift OSD Logo.

Timeshifted TV behaves like a Recorded Programme (see previous section) and you can rewind, fast forward, pause and skip in exactly the same way within the segment of the programme that has been recorded.

### **Instant Rewind Timebar**

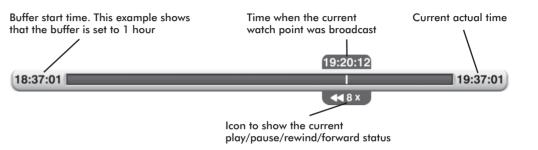

To return to the live broadcast, you can either fast forward/skip to the end of the recording or press at any time.

The amount of time available to rewind can be set in Settings → Timeshift Setup → Instant Rewind → Instant Rewind Period. Choose between 1,2,3,5,8,12 and 24 Hours.

This recorded time can also be used for making full recordings. For example, if you start to watch a programme and then after 10 minutes want to record it, Magic TV™ can add the full programme to the Recorded Programmes List. This works by simply pressing whilst watching Live TV, when choosing a programme from the EPG that has already started or when using Timer Recording.

 Magic TV™ can only add the currently watched channel to the recording buffer, and will discard this recording as soon as the channel is changed.

The recording buffer will only be used if sufficient Hard Drive Disk space is available. When the disk becomes full, Instant Rewind may not be available.

When Magic TV<sup>TM</sup> is recording two channels concurrently; Instant Rewind is only available on the two channels being recorded.

The recording buffer is automatically reset after using certain system operations such as RF Signal Monitor, Manual Scan, Guided Setup, File Copy/Move/Edit etc and Instant Rewind.

# **6.11 Editing Recordings**

Magic TV<sup>TM</sup> allows you to edit recordings by choosing which parts of recordings are shown and which are hidden. The original recording is always kept intact and edit points can be removed at any time.

To edit out a section (a commercial break for example), carry out the following steps:

- 1. During Playback, at the start of the section to be cut, press 🕸 to add a 'cut-mark' to the recording.
- 2. At the end of the section to be cut, press .
- Magic TV<sup>TM</sup> will now miss out the section between these marks during future playback.
   Any section to be missed will be shown on the Timebar as transparent.
- 4. Multiple sections can be edited out by inserting another cut-mark and bookmark pair.

Edits can be removed by deleting a cut-mark or bookmark, or by highlighting the programme on the Recorded Programme List, pressing and selecting "Remove all Bookmarks" from the menu.

Edits can be made permanent by highlighting the programme on the Recorded Programme List, pressing and selecting "Edit and Move" from the menu. From the same menu, you can also select "Edit and Copy" which will create a duplicate file. The original will be intact and the copy will have the edited sections permanently removed.

# **6.12 Recording Quality and Compression (MTV7000D only)**

Normally, Magic TV™ records Terrestrial Digital TV broadcasts losslessly, preserving every bit of data to ensure maximum viewing quality.

However, because MTV7000D can also record non-broadcast material from other devices (see section 3.5), it has the ability to compress the video at different rates. You can choose whether you want to reduce the quality of recordings in order to fit more recordings onto your disk(s).

From the To Do List you can press on a scheduled recording and choose "Recording Quality" from the menu. You will then be offered some or all of the following options:

|                                                 |       |                           | Compression<br>Level | Name            | Resolution                      | Bitrate<br>(Mb/second)          | Storage<br>required<br>(GB/hour) |
|-------------------------------------------------|-------|---------------------------|----------------------|-----------------|---------------------------------|---------------------------------|----------------------------------|
| Available                                       |       |                           | DR*                  | Original        | Original (depends on broadcast) | Original (depends on broadcast) | Original (depends on broadcast)  |
|                                                 | À     |                           | HG                   | HD High Quality | 1920×1080i                      | 18                              | 8                                |
| Available on HD inputs<br>ble on DDT Broadcasts | ailak |                           | HX**                 | HD Standard     | 1920×1080i                      | 12                              | 6                                |
|                                                 | Avo   | HE                        | HD Compressed        | 1920×1080i      | 9                               | 4                               |                                  |
|                                                 |       | HL                        | HD HiCompressed      | 1440×1080i      | 6                               | 3                               |                                  |
|                                                 |       | XP                        | SD High Quality      | 720x576i/480i   | 8                               | 4                               |                                  |
| •                                               | outs  | ailab<br>SD i             | SP***                | SD Standard     | 720x576i/480i                   | 5                               | 3                                |
|                                                 |       | Available<br>on SD inputs | LP                   | SD Compressed   | 720x576i/480i                   | 3                               | 2                                |
|                                                 | S     | EP                        | SD HiCompressed      | 720x576i/480i   | 2                               | 1                               |                                  |
|                                                 |       |                           | SEP                  | Portable Video  | 320x240p25/30                   | 1                               | 0.5                              |

<sup>\*</sup> Default for Terrestrial Digital TV broadcasts. \*\* Default for external High Definition sources. \*\*\* Default for external Standard Definition sources

Magic TV<sup>TM</sup> will always match the recording frame rate with the source frame rate.

If external sources are connected via an SD-only connection (S-video/Composite video) then available compression options are limited to SD.

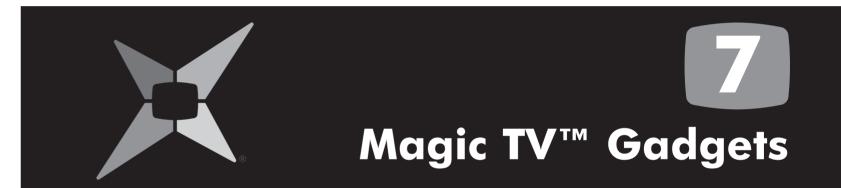

| on.cc Reditime News with Photos | 04 |
|---------------------------------|----|
| 2 News                          | 64 |
| 3 Weather                       | 65 |
| 4 HD Camcorder Movies           | 65 |

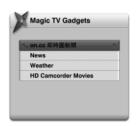

For live News and Weather updates, an Internet connection and local network is required. Please connect Magic TV<sup>™</sup> to your broadband router or network (connection instructions are in **sections 3.4** and **9.1**). For other network and Internet related support issues, please consult your Internet Service Provider (ISP).

### 7.1 on.cc Realtime News with Photos

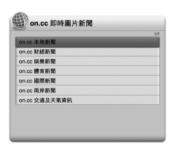

on.cc Realtime News with Photos provides regular news updates in several news catagories, accompanied by supporting imagery, as they occur direct from on.cc.

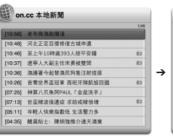

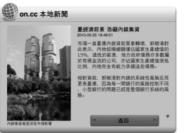

When viewing a news story, you can quickly jump to the next or previous story by pressing or . Pressing will return you to the previous menu.

If a news item is long, press to scroll the text and reveal more.

\*on.cc realtime news is provided by ON.CC (BVI) LTD. Pixel Magic does not guarantee the accuracy or reliability of any information.

### **7.2** News

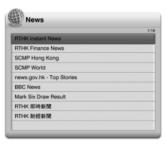

Magic TV<sup>TM</sup> can keep you updated on local and global news stories by displaying News bulletins from popular and trusted sources.

Simply choose your preferred news supplier from the list and browse an up-to-date list of news stories.

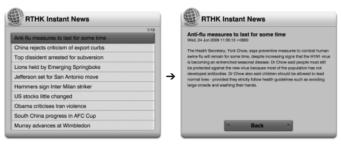

When viewing a news story, you can quickly jump to the next or previous story by pressing or . Pressing will return you to the previous menu.

If a news item is long, press to scroll the text and reveal more.

\*News and Weather information is obtained from the Internet. Pixel Magic does not guarantee the accuracy or reliability of any information.

### 7.3 Weather

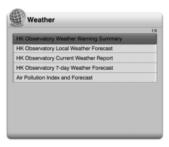

Magic TV<sup>TM</sup> can also display weather information from popular local and global sources. Simply choose your preferred weather supplier and browse their latest updates.

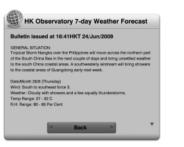

If a weather bulletin is long, press lacktriangledown to scroll the text and reveal more

\*News and Weather information is obtained from the Internet. Pixel Magic does not guarantee the accuracy or reliability of any information.

### 7.4 HD Camcorder Movies

Magic TV<sup>TM</sup> can browse, copy and play AVCHD and HDV camcorder files from many of the latest HD camcorders. When you select this option, Magic TV<sup>TM</sup> will automatically search all folders named "AVCHD" or "VIDEO" for movies with the .m2t (HDV) or .mts/m2ts (AVCHD) extensions.

The files found are presented in alphabetical order of folder name then file name.

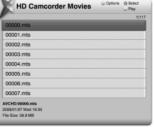

### **Colour coding**

| Black | File is located on the internal HDD      |
|-------|------------------------------------------|
| Blue  | File is located on an external USB drive |

Pressing on a movie name will reveal the following options:

| Play                  | Plays the highlighted movie(s)                                                               |  |
|-----------------------|----------------------------------------------------------------------------------------------|--|
| Play All              | Plays all the movies in the list                                                             |  |
| Copy to<br>System HDD | Copies the camcorder movie onto the System<br>Hard Disk Drive for convenient future playback |  |

Playback functions and options are very similar to normal recorded programme playback. You can also select multiple movies by using the button and then pressing .

Multiple movies will play in the order they were selected.

Due to the different ways in which camcorder manufacturers encode video, there may be some minor playback issues. Sometimes these 'problem' files can be fixed with third party computer applications. Pixel Magic cannot guarantee playback quality of non-broadcast videos.

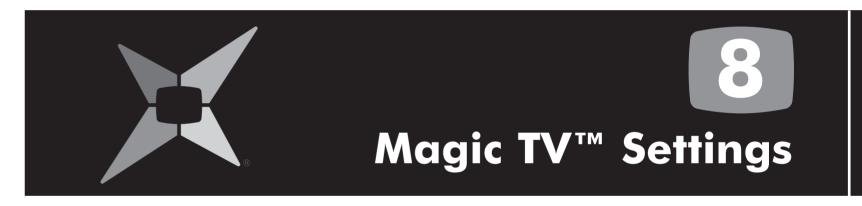

| 8.1 Info Format    | 68 | 8.7 Guided Setup                  | <b>76</b> |
|--------------------|----|-----------------------------------|-----------|
| 8.2 Video          | 69 | 8.8 Interactive TV                | <b>76</b> |
| 8.3 Audio          | 70 | 8.9 Now TV Setup / Cable TV Setup | <b>76</b> |
| 8.4 Recording      | 71 | 8.10 Input Name                   | <b>77</b> |
| 8.5 Playback Setup | 73 | 8.11 System                       | <b>77</b> |
| 8.6 Channel Setup  | 73 |                                   |           |

### 8.1 Info Format

### Menu Language

| English               |  |
|-----------------------|--|
| Traditional Chinese * |  |
| Simplified Chinese    |  |

This menu allows you to choose the language for the Magic TV<sup>TM</sup> menus.

### **Auto Info Banner**

| Normal * |   |
|----------|---|
| Slow     |   |
| Off      | , |

When the channel is changed, or Live TV is first accessed, the 'Info Banner' will show. This setting allows you to choose the time taken before it disappears.

### Front Panel Brightness

|          | _ |
|----------|---|
| Normal * |   |
| Dim      |   |

From here, you can select a reduced brightness setting for the front panel.

### Front Panel Clock

| AM/PM * |  |
|---------|--|
| 24-hour |  |
| Off     |  |

Normally, when Magic TV<sup>TM</sup> is in 'Standby', the front panel will display the current time in 12-hour AM/PM format. This menu allows you to change the display to a 24-hour clock, or turn it off.

### **OSD Transparency**

| Solid  |  |
|--------|--|
| Low *  |  |
| Medium |  |
| High   |  |

When the Magic TV<sup>TM</sup> menus overlay a TV programme, they are transparent so that you can still see the moving image below. The level of transparency can be set here.

### **Adjust OSD Size**

Normal\*, -1%, -2%, -3%, -4% and 5%

If your TV overscans the image from Magic TV<sup>TM</sup> so that the menus spill off the edge of the screen, you can shrink the On-Screen Display (OSD) by -1% to -5% here.

### **USB Storage Message**

| Off  |  |
|------|--|
| On * |  |

When Magic TV<sup>TM</sup> is initially turned on, it will display a message telling you whether you have a USB device attached and if it is suitable for recording. If you want to remove this message, set this option to 'Off'.

### **Recording OSD Logo**

| Off  |  |  |
|------|--|--|
| On * |  |  |

During recording, Magic TV<sup>TM</sup> will display a 🚇 logo for 3 seconds at 10 seconds intervals. This setting allows you to turn the logo off.

### Playback OSD Logo

| Off  |  |
|------|--|
| On * |  |

During playback of recorded programmes, Magic TV<sup>TM</sup> will display a logo for 3 seconds at 10 seconds intervals. This setting allows you to turn the logo off.

### 8.2 Video

### **Video Output Format**

**50/60Hz**. As Hong Kong DTT programmes will normally be broadcast in 50Hz, selection of a 50Hz format from the list below is recommended. However, some TVs (perhaps from Japan or America where broadcasts are in 60Hz) may not happily accept a 50Hz signal. In this case choose from the list of 60Hz formats provided.

| 1080i (50Hz) * | The default setting – accepted by all HDTVs                            |
|----------------|------------------------------------------------------------------------|
| 1080p (50Hz)   | A good choice if your TV accepts a 1080p<br>HDMI input                 |
| 720p (50Hz)    | A good choice if your 'HD Ready' TV has 720 or 768 lines of resolution |
| 576i (50Hz)    | Use only if your TV is Standard Definition                             |
| 576p (50Hz)    |                                                                        |
| 1080i (60Hz)   |                                                                        |
| 1080p (60Hz)   |                                                                        |
| 720p (60Hz)    |                                                                        |
| 480i (60Hz)    |                                                                        |
| 480p (60Hz)    |                                                                        |
|                |                                                                        |

As the S-Video and Composite Video outputs are Standard Definition only, they will output PAL if a 50Hz setting has been chosen and NTSC if a 60Hz output has been chosen.

To ensure that you can always see a picture, Magic TVTM will automatically revert back to the previous format after 15 seconds if you haven't responded to the on-screen prompt.

#### **Black Enhancer**

| Off  |  |
|------|--|
| On * |  |

This feature can provide more image depth when used in certain systems Try it and see which you prefer.

### Image Mode

| Natural * |  |
|-----------|--|
| Dynamic   |  |

This option can help boost contrast in channels if they appear flat or 'washed out'

This setting is saved for each channel, so ensure that you are tuned to the channel you want to adjust before making the adjustment.

### **Aspect Correction Mode**

| Zoom 1    |  |
|-----------|--|
| Zoom 2    |  |
| Letterbox |  |
| Full *    |  |
| Widezoom  |  |

This menu allows you to select the default Aspect Ratio Correction Mode See section 5.8. You can also cycle between modes by using the 💷 button on the remote control.

### **TV Aspect Ratio**

| 16:9 (widescreen) *       |  |
|---------------------------|--|
| 4:3                       |  |
| 16:10 (computer monitors) |  |

Use this menu to set the shape of your display. This option is also included as part of the Guided Setup process. 16:9 is the shape of most modern digital Plasma and LCD TVs. 4:3 is the traditional shape of analogue displays, 16:10 is the shape of modern widescreen computer monitors.

#### Test Pattern

This option will display a geometry test pattern to help you set your display's Position and Overscan controls.

# **Advanced Settings**

| HDMI Color Space  | RGB */ YcbCr                |                                                      |
|-------------------|-----------------------------|------------------------------------------------------|
| HDMI Startup Mode | Fast */ Normal              |                                                      |
| Adjust Video Size | -5% to +5%<br>for each side | Use this setting to shrink or enlarge the image      |
|                   |                             | This setting is saved separately for each TV channel |

### 8.3 Audio

### **HDMI Audio Out**

| Off    |  |
|--------|--|
| On     |  |
| Auto * |  |

HDMI is unique in that it can transmit both video and audio along the same cable. This menu allows you to select whether or not to do this. In Auto mode, Magic TV™ will send audio if it detects that the TV/receiver can accept it. You may want to turn HDMI audio off if you are sending audio separately to an AV receiver via the digital audio outputs.

### **Bitstream**

| Off * |  |
|-------|--|
| On    |  |

By default the digital audio is transmitted in PCM format (Bitstream off) for maximum compatibility with TVs. However, if you want to receive broadcasts in 5.1 digital surround sound (to be passed to an AV receiver, for example). Bitstream should be tried.

### Sound Level

| Normal * |  |
|----------|--|
| Enhanced |  |

The Enhanced setting will boost the volume of analogue and digital audio output from Magic TV™. Dolby Digital bitstream output is unaffected.

# 8.4 Recording

### **Extend/Delay Start Times**

| None *                       |
|------------------------------|
| Extend 1/2/3/5/10/15 minutes |
| Delay 1/2/3/5/10/15 minutes  |

When a Scheduled Recording is made from the EPG, Magic TVTM will start at exactly the time shown. However, if programmes are delayed or don't match with the EPG data, the beginning of the programme may be missed. Choosing an Extend time here tells Magic TV<sup>TM</sup> to start recording all programmes earlier than the scheduled time.

You can also set this time for individual programmes on the To Do List by pressing on a highlighted programme.

### **Extend Stop Times**

| None *                   |  |
|--------------------------|--|
| 1/2/3/5/10/15/30 minutes |  |
| 1/2/3 hours              |  |

When a Scheduled Recording is made from the EPG, Magic TV™ will stop recording at exactly the time shown. However, if programmes are delayed or don't match with the EPG data, the end of the programme may be missed. Here you can tell Magic TV<sup>TM</sup> to stop recording all programmes later than the scheduled time.

You can also set this time for individual programmes on the To Do List by pressing on a highlighted programme.

### **Keep Programme For**

| 1/2 weeks        |
|------------------|
| 1/2/3/6/9 months |
| 1 year           |
| Until Disk Full  |
| Forever *        |
| Protected        |

Here you can set the length of time before Magic TV<sup>TM</sup> will move a Recorded Programme to Trash. "Forever (protected)" means that the programme cannot be deleted until its "Keep Programme For" setting is changed. You can also set this time for individual recordings. See section 6.8 for further information on 'Keeping Recordings'

### **Auto Standby**

| Off * |  |
|-------|--|
| On    |  |

If Auto Standby is switched on, Magic TV<sup>TM</sup> will automatically switch to standby after a recording has been made.

### **One-touch Record**

| Off * |  |
|-------|--|
| On    |  |

Normally, if a is pressed whilst browsing programmes on the EPG. Magic TV<sup>TM</sup> will ask if you want to record the currently highlighted programme. 'One-touch Record' turns off this confirmation, so that recording will start immediately.

### **Remaining Disk Space**

This section displays how much space is left on the internal Hard Disk Drive.

- Remaining Disk Space in algabytes and megabytes
- HD recording time in hours
- SD recording time in hours

### Preferred Rec HDD

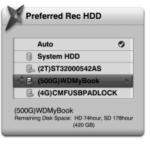

| Auto *            |  |
|-------------------|--|
| System hard drive |  |
| eSATA hard drive  |  |

Here you can choose a preferred Hard Disk Drive for recording. Magic TV<sup>TM</sup> will use that when possible. If you select 'Auto', Magic TV<sup>TM</sup> will record on the disk with the most available space at the time of recording each programme. See section 3.7 for further information.

# **Advanced Settings**

| Format USB Harddisk                                               | Please see <b>section 3.7</b> for disk formatting instructions.                                                       |
|-------------------------------------------------------------------|----------------------------------------------------------------------------------------------------|
| Check and Repair<br>System HDD (models<br>with internal HDD only) | If recording or playback becomes<br>unstable, please try the Check and Repair<br>option to fix the HDD. The Check and |
| Check and Repair USB<br>HDD                                       | D'an ain ann ann ann an lea an tann                                                                                   |

# 8.5 Playback Setup

### 1-9 Key Minute Jump

| Off * |  |
|-------|--|
| On    |  |

During Playback of recorded programmes, this feature allows you to press one of the number keys to jump forward by that number of minutes i.e. Pressing the 3 key will jump forward by 3 minutes.

### **Loop Play**

| Off * |  |
|-------|--|
| On    |  |

When enabled, recorded programmes and files will auto repeat During Loop Play the front panel icon will light (see section 2.3).

# 8.6 Channel Setup

### **Order Favourite Channels**

Magic TV<sup>TM</sup> allows you to personalise the order in which channels appear in the EPGs. Channel Lists and also when 🕯 🖁 are used during Live TV.

Channels can also be hidden completely (see next section: Favourite Channels).

Simply use the Skip Backward and Skip Forward buttons to move the highlighted channel up or down in the list.

Only Favourite Channels appear in this menu (see next section).

### **Choose Favourite Channels**

This setting is helpful if you want to limit the number of channels accessible in the EPGs. Channel Lists and also when 🖨 🖁 are used during Live TV.

Simply press on any channel to add or remove a tick. Only ticked channels will appear throughout the Magic TV™ menus.

By default all Digital Terrestrial Television channels are ticked. If a channel number is entered directly whilst watching Live TV it will automatically be entered into your Favourites.

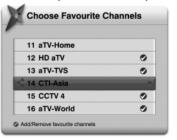

# Choose Favourite Channels (for MTV7000D Magic Link users)

If either Now TV or Cable TV are connected to Magic TV<sup>TM</sup>, you will be presented with a submenu of television systems to choose from. Then you will see the Channel List and be able to choose your favourites.

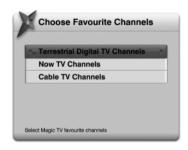

In order to retain system responsiveness, only 50 channels are marked as Favourites (all of the DTT channels are included by default), which can mean that as many as 150 channels are hidden.

If a channel number is entered directly whilst watching Live TV it will automatically be entered into your Favourites. However, to retain a total number of 50 channels, the last channel in the Channel Order list may be unmarked as a favourite (and therefore hidden from EPGs).

### **One-Touch Channel Select**

| One-Touch Channel          | On / Off *                                                                                                    |
|----------------------------|----------------------------------------------------------------------------------------------------|
| Key 1-9 channel assignment | Once enabled, you can assign a channel to each remote control number key for quick access to your favourite channels. |

#### **Auto Channel Scan**

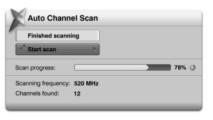

After entering Auto Scan, you will be asked to confirm that you want to delete all current channels. After proceeding, Magic TV<sup>TM</sup> will begin scanning for channels. A yellow bar will represent the scanning process. The scan can be stopped at any time and any found channels will be available to view. When the scan has finished, Magic TV<sup>TM</sup> will jump to Live TV.

### Manual Channel Scan

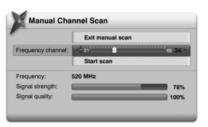

Magic TV<sup>TM</sup> can be made to scan certain frequencies for channels. Use the slider to select the desired frequency channel. The presence and quality of a broadcast signal can be seen below. After selecting 'Start Scan', Magic TV<sup>TM</sup> will report the number of channels found (if any).

After you've finished scanning, you can view the new channels by selecting 'View Channel List'.

### **RF Signal Monitor**

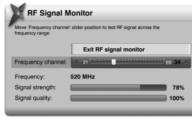

The strength and quality of your DTT signal can be viewed in this section.

The Frequency Channel slider will automatically show the channel of the current viewing channel (or 35 if none).

Use to move the slider to a different frequency channel and Magic TV<sup>TM</sup> will automatically display the Strength and Quality of the broadcast.

**Signal Strength:** This shows the aerial/antenna receiving power of the current channel frequency. Moving your aerial/antenna will change this value. For the best viewing quality, please tune the antenna for a signal value above 50.

Signal Quality: 100% indicates error free reception. A lower value may cause the TV picture to deteriorate and produce visible image artefacts.

To help with installation, the signal can also be monitored without a TV. During signal monitoring, the Front Panel Display will show the UHF channel number, signal quality and signal strength.

For example, a display of "CH:35 100:70" indicates a UHF channel of 35, a signal strength of 100% and a signal quality of 70%.

### **Subtitle Aspect Ratio**

| 16:9 * |        |
|--------|--------|
| 4:3    | $\int$ |

On a widescreen TV you can set the aspect ratio of subtitles for each TV channel.

### **Last Channel Switch**

| On * |  |
|------|--|
| Off  |  |

When this option is enabled, the well switch to the previous channel during Live TV.

# 8.7 Guided Setup

Selecting this option will restart the initial setup sequence outlined in section 4.

### 8.8 Interactive TV

#### Interactive TV

| On * |  |
|------|--|
| Off  |  |

Changing this option to Off will block access to Interactive TV services.

### **Transparency**

| Solid * |  |
|---------|--|
| Low     |  |
| Medium  |  |
| High    |  |

When Interactive TV services overlay a TV programme, they normally hide the programme below. However this setting allows you to choose a level of transparency so that you can still see the moving image below.

# 8.9 Now TV Setup / Cable TV Setup

When one of these settings is selected. Magic TV<sup>TM</sup> will scan the inputs searching for a Now TV or Cable TV set-top-box.

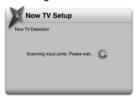

If one is found and Magic TV<sup>TM</sup> is connected to the internet, channels for that system will be added to the EPGs. Press 🚳 to continue.

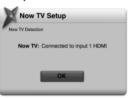

If your set-top-box is not found, then recheck all your connections (see section 3.5) or perform a manual setup by choosing the Magic TV<sup>TM</sup> input from the following menu.

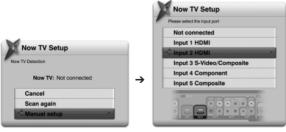

'Not Connected' can be used if you wish to remove Now TV or Cable TV channels from the EPGs.

### 8.10 Input Name

Here you can name the Magic TV<sup>TM</sup> Input Ports to something meaningful and memorable. For example, if you always have a Sony PlayStation® 3 connected to HDMI 2 you could rename that input PS3.

You can choose from the list of names provided or enter one of your own by using the alphanumeric keys on the remote control. Press multiple times to cycle through the characters available on any individual key. For example press 5 three times to enter 'L'.

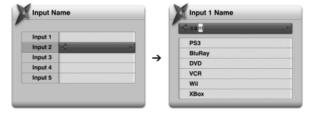

# 8.11 System

### **System Info**

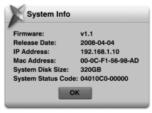

This selection will display a system information panel. This information is mainly for diagnostic purposes in the event of a problem.

#### Network

Some of the features present in the new MHEG-5 Interactive Services broadcasts require an internet connection (competition entries, voting, subscribing and purchasing, for example). You will need to have an existing Ethernet Network present in your home. See section 9.1 for information on network setup.

#### Restart

Choosing 'Yes' to this option will result in Magic TV™ turning itself off and back on. After restarting, Live TV will be shown as normal

### **Factory Reset**

Choosing 'Yes' to this option will result in Magic TV<sup>TM</sup> deleting all channels and resetting all options to the factory defaults. After this has been performed. Magic TV<sup>TM</sup> will start as if for the first time and you will be taken through the Guided Setup process.

### Firmware uparade

From time to time Magic TVTM will receive updates for the software that controls it. It is important that your firmware is up-to-date, as new features, bug fixes and enhanced operation may be available

Occasionally these updates will occur automatically Over-The-Air (OTA) More commonly, firmware will need to be updated via USB.

Upgrading the firmware will **not** change, reset or delete any current settings.

See section 9.2 for Firmware Upgrade instructions.

# **Advanced Settings**

| Sleep Timer    | 14 : T)(7)                                                                    |
|----------------|-------------------------------------------------------------------------------|
| Start-up Timer | Magic TV™ can be set to Sleep, Standby or Wake up at a specific time each day |
| Standby Timer  | , ,                                                                           |

### **Remote Control Selection**

| Magic TV Remote | Enable*/Disable |
|-----------------|-----------------|
| Xbox 360 Remote | Enable/Disable* |
| MCE Remote      | Enable/Disable* |

Up to three Magic TV<sup>TM</sup> units can be used simultaneously in the same room. This menu is where you tell each unit which remote controls to listen to. See **section 2.1** for full details.

# System HDD Idle Standby (for models featuring an internal Hard Disk Drive)

| On    |  |
|-------|--|
| Off * |  |

When this option is enabled, the system Hard Disk Drive will spin down (reducing noise and power consumption) after 15 minutes of inactivity. There may be a few seconds' delay when the HDD is required again (e.g. for recording or playback).

### Standby Mode

|               | Fast Startup * | Normal operation. The main CPU runs in standby mode which enables Magic TV <sup>TM</sup> to display a picture a few seconds after powering up        |  |
|---------------|----------------|----------------------------------------------------------------------------------------------------|--|
| Energy Saving |                | Everything except the Front Panel Display is turned off in standby mode. It can take approximately 40 seconds for Magic TV <sup>TM</sup> to power up |  |
|               | All Off        | Everything is turned off during standby. It can take approximately 40 seconds for Magic TV <sup>TM</sup> to power up                                 |  |

Magic TV™ will automatically power up to make a scheduled recording
 in all three modes.

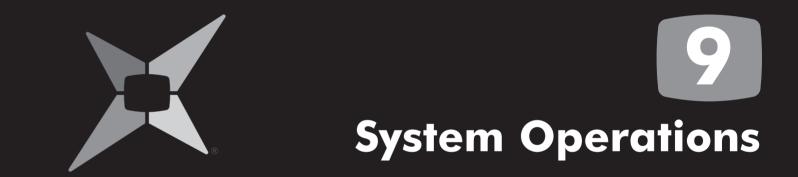

9.1 Network Setup 80
9.2 Firmware Upgrade 81

### 9.1 Network Setup

Magic TV<sup>TM</sup> can connect to your local network via the wired Ethernet port on the rear, or via a Wi-Fi Adapter attached to one of the Magic TV<sup>TM</sup> USB ports. This can connect to your Wireless Network Hub/Router. See www.magictv.com for a full list of compatible devices.

See section 3.4 for cabling information on network setup.

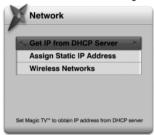

#### **Get IP Address from DHCP Server**

The most common way to get Magic TV<sup>TM</sup> on your network is to get the IP information from a DHCP Server (usually on a network router).

After selecting this option, Magic TV™ will start searching for the IP information

If found, a message will appear and selecting "Save and exit" will finish the process.

If no DHCP server is found, please check that your network supports DHCP and that your network cable is connected correctly at both ends.

Restart Magic TV™ for it to be seen by the network.

### **Assign Static IP Address**

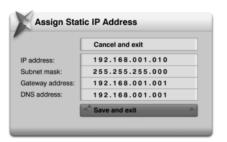

Select this option if your network doesn't support DHCP, or you would rather assign a particular IP Address to Magic TV<sup>TM</sup>.

You will be asked to input the following information:

- IP Address
- Subnet Mask
- Gateway Address (often the IP Address of your router)
- DNS Address (often the IP Address of your router)

Please refer to your network equipment and computer's documentation for information about IP settings.

Use the number keys on the remote control to enter the numbers directly.

Restart Magic TV<sup>TM</sup> for it to be seen by the network.

### **Wireless Networks**

If Magic TV<sup>TM</sup> detects the presence of a compatible Wi-Fi Adapter, an option to search for Wireless Networks is shown in the Network menu.

Magic TV™ will automatically search for any available wireless networks and present a list of them and their corresponding signal strengths.

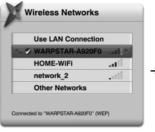

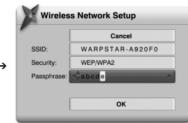

After selecting a wireless network, you are asked to enter a passphrase for that network.

This is achieved by using the alphanumeric keys on the remote control Press multiple times to cycle through the characters available on any individual key. For example press 5 three times to enter 'L'.

The Mac Address of your Wireless Adapter can be found by going to Settings → System → System Info. An example of the information available is shown here:

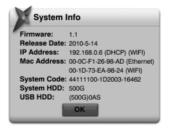

# 9.2 Firmware Upgrade

It is possible that these updates will provide features not covered in this guide. Details of new features will be available at www.magictv.com → Support.

Magic TV<sup>TM</sup> uses a safe firmware upgrade process. The previously working firmware will only be overwritten if the upgrade firmware is successfully loaded. This process safeguards against power cuts and similar interruptions.

Firmware updates can be done via a USB disk or over the internet (if connected).

### **Step 1: Firmware Version Check**

- On Magic TV<sup>™</sup>, go to Settings → System → System Info.
   The installed firmware version and date will be shown
- Compare the version and date with the firmware available at www.magictv.com → Support to see if you want to change/upgrade
- If Magic TV<sup>TM</sup> is connected to the internet skip to step 3.
   Otherwise follow step 2

# Step 2: Downloading and transferring the new firmware to a USB disk

- Download the new firmware zip file from www.magictv.com → Support to a PC
- Extract the contents of the zip file and put all files into the root directory of a USB storage device (a thumbdisk for example)
- Connect this portable USB device to one of the Magic TV™ USB ports

81

### Step 3: Updating Magic TV™

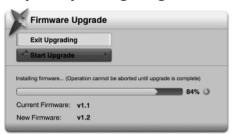

- Navigate to Settings → System → Firmware Upgrade
- Magic TV<sup>TM</sup> will search online for a new version of the firmware (if connected to the internet) and then look on any connected USB drives. If the correct files are found it will say either "New Internet firmware found!" or "New USB firmware found!"
- Select 'Start upgrade' and Magic TV™ will begin the upgrade process and show progress bars for any downloading or installing process
- Caution: it is important that the power to Magic TV™ is not interrupted during the upgrade process

**Finish:** Once the firmware has been upgraded, Magic TV™ will restart automatically.

If Magic TV<sup>™</sup> finds new firmware online it will always upgrade to that instead of any USB firmware. If you want to force Magic TV<sup>™</sup> to ignore online firmware you must temporarily disconnect if from the internet.

### Firmware upgrade Over-The-Air (OTA)

If a firmware upgrade is available Over-The-Air, Magic TV<sup>TM</sup> will download the firmware from the TV broadcast. When Magic TV<sup>TM</sup> is ready to perform the upgrade, a message will be shown when you next switch on. Follow the onscreen instructions to complete the upgrade.

Caution: it is important that the power to Magic TV<sup>TM</sup> is not interrupted during the upgrade process.

Once the firmware has been upgraded, Magic TV™ will restart automatically.

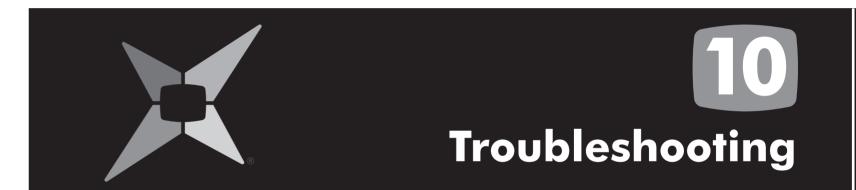

10.1 Common Problems10.2 Setting the Output Format from the Front Panel86

| Problem                               | Possible causes                                                                                                    | Solution                                                                                                    |
|---------------------------------------|----------------------------------------------------------------------------------------------------|----------------------------------------------------------------------------------------------------|
| No picture                            | Magic TV™ is not plugged in and switched on at the back.                                                                 | Check the front panel. If nothing has illuminated, then it is a power issue – please check the power cable and plug socket.                                                  |
|                                       | Magic TV™ is still in Standby mode.                                                                                      | Press the Power button on the remote control.                                                                                                    |
|                                       | Video cable isn't correctly attached.                                                                                    | Please check that you are using the correct cable and connectors for your TV and that they are inserted correctly.                                                           |
|                                       | Your display is unable to display the current Output Format (the current Output Format is displayed on the front panel). | Please see the next section for instructions on how to change Output Format without a picture.                                                                               |
| Poor results in the RF Signal Monitor | Aerial/antenna not connected.                                                                                            | Please make sure a good quality (preferably roof mounted) aerial/antenna is connected to the Magic TV <sup>TM</sup> 'Ant.In' connector using good quality cable.             |
|                                       | Aerial/antenna not pointing in the correct direction.                                                                    | If you can reach safely, adjust the direction of<br>the aerial/antenna until a signal is received.<br>Please seek help from a professional for external<br>aerials/antennas. |
|                                       | Broadcast coverage doesn't reach your area.                                                                              | Please see www.digitaltv.gov.hk for information about DTT broadcasts in your area.                                                                                           |
|                                       | Your building isn't yet set up to receive the broadcasts.                                                                | Please seek advice from your building management personnel about Communal Aerial Broadcast Distribution (CABD).                                                              |

| Problem                                                      | Possible causes                                                                           | Solution                                                                                                    |
|--------------------------------------------------------------|-------------------------------------------------------------------------------------------|----------------------------------------------------------------------------------------------------|
| Remote control is not working                                | No batteries or batteries incorrectly inserted.                                           | Insert the supplied 4x AAA batteries as described in <b>section 2.1</b> .                                                                                                    |
|                                                              | Batteries are flat.                                                                       | Insert fresh batteries as described in section 2.1.                                                                                                    |
|                                                              | Infrared receiver on Magic TV <sup>TM</sup> is obstructed.                                | Check that there is clear 'line of sight' from the remote control to the sensor on the front panel of Magic TV <sup>TM</sup> (see <b>section 2.3</b> ).                                                                      |
| No sound                                                     | Audio cables are not connected.                                                           | Please check that your desired audio cable is connected properly.                                                                                                    |
|                                                              | HDMI Audio Output is not active.                                                          | Please check that Settings→Audio→HDMI Audio<br>Out is turned on.                                                                                                    |
|                                                              | HDMI audio is not supported on the display/receiver.                                      | If you are using HDMI audio, please check that your TV or receiver is compatible.                                                                                                    |
|                                                              | PCM/Bitstream is not supported by the display/receiver.                                   | Try setting Settings→Audio→Bitstream to the opposite option.                                                                                                    |
| Picture is distorted (people look either too wide or narrow) | Wrong TV shape is set.                                                                    | Please make sure that Settings→Video→TV Aspect Ratio is set to match the shape of your display.                                                                                                    |
|                                                              | Wrong Aspect Ratio Correction Mode is set.                                                | Please read <b>section 5.8</b> about Aspect Ratio Correction modes.                                                                                                    |
| Live TV signal is not stable                                 | Signal quality not good enough (Live TV Indicator and on the front panel not on solidly). | Check your antenna. The Signal Strength Indicator on the Front Panel DIsplay and RF Signal Monitor in the menus can also help diagnose any signal problems for the current TV channel. See RF Signal Monitor in section 8.6. |

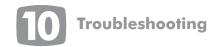

| Problem                                   | Possible causes                                 | Solution                                                                                                    |
|-------------------------------------------|-------------------------------------------------|----------------------------------------------------------------------------------------------------|
| Picture not stable when using HDMI to DVI | HDMI audio is switched on, causing instability. | Please check that Settings→Audio→HDMI Audio<br>Out is turned off when using a DVI connection to<br>your TV. |

# 10.2 Setting the Output Format from the Front Panel

If you can't see a picture when you first connect Magic TV<sup>TM</sup> to your television, it might be because the default 1080i 50Hz format isn't recognised. In this case, you can use the front panel display to change the format to one supported by your TV.

- 1. Press 🕍
- 2. The front panel should read "Live TV".
- 3. Press Vuntil the display reads "Settings". Press .
- 4. The front panel should now read "Info Format". Press ♥ until the display reads "Video". Press ♥ .
- 5. The front panel should read "TV Aspect". Press ♥ until the display reads "V Format". Press ♥.
- 6. Use △/ ▼ arrows to select a suitable Output Format. E.g. "1080i (60Hz)" Press ᠍.

- 7. The front panel should read "OK / Cancel".
- 8. If you can now see a correct image on the TV, press 🚳
- If the image still hasn't appeared, wait a few seconds until the front panel reverts to the previous resolution e.g. "1080i (50Hz)" then return to step 6 to try another resolution.

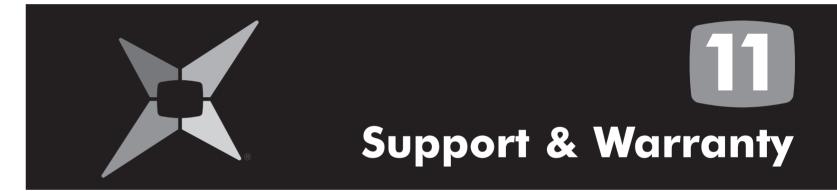

# Support & Warranty

91

### **Support & Warranty**

### **Product Support**

Magic TV<sup>TM</sup> is designed to provide you with many years of viewing pleasure. If for any reason you encounter a problem with your unit, please follow these steps:

- 1. Carefully follow the instructions shown in this manual.
- 2. Refer to section 10: Troubleshooting to try and rectify the problem.
- 3. Contact your dealer for advice.
- 4. If you still cannot get the information you need, please contact our support team using the following details:

Email: support@magictv.com

Magic TV<sup>TM</sup> Support Hotline: (852) 2655 6700

Caution: Under NO circumstances should you attempt to repair or modify Magic TV<sup>TM</sup> as this could expose you to electrical shock and/or severely damage Magic TV<sup>TM</sup>.

### **Product Warranty**

Pixel Magic Systems Ltd. warrants Magic TV<sup>TM</sup> for One-Year from date of purchase to the original purchaser that this product is free from defects in materials and workmanship. If, after inspection, you discover any defects in materials or workmanship, Pixel Magic Systems Ltd. will have the option to repair, or replace the defective Pixel Magic Systems' product free of charge. This one-year warranty does not cover damages from normal wear and tear or from accidental damage, misuse, improper care, alterations or damage caused in transportation by a common carrier or airline.

There are no other warranties expressed or implied, including, but not limited to, the implied warranties of merchantability and the fitness for a particular purpose beyond the terms of this one-year warranty. The one-year warranty offered by Pixel Magic Systems Ltd. herein may not be modified by any oral representations made by any employee, agent or representative of Pixel Magic Systems Ltd.

Repair or replacement as provided under this warranty is the exclusive remedy of the consumer. Pixel Magic Systems Ltd. shall not be liable for any incidental or consequential damages for breach of any expressed or implied warranty on this product, except to the extent prohibited by applicable law; any implied warranty of merchantability or fitness for a particular purpose on this product is limited in duration to the duration of this warranty. If you need to have your Pixel Magic Systems' product repaired or replaced under the conditions of this one-year warranty, please contact your dealer to make suitable arrangements.

### Limitation of Liability (for all customers)

BOTH YOURS AND PIXEL MAGIC SYSTEMS' LIABILITY SHALL BE LIMITED TO THE PRICE PAID FOR PRODUCT. IN NO EVENT SHALL EITHER YOU OR PIXEL MAGIC SYSTEMS LTD. BE LIABLE TO THE OTHER FOR ANY INDIRECT, SPECIAL, INCIDENTAL OR CONSEQUENTIAL DAMAGES RESULTING FROM PERFORMANCE OR FAILURE TO PERFORM UNDER THIS AGREEMENT, OR USE OF ANY GOODS OR SERVICE SOLD PURSUANT HERETO, WHETHER DUE TO A BREACH OF CONTRACT, BREACH OF WARRANTY, NEGLIGENCE, OR OTHERWISE. NEITHER YOU NOR PIXEL MAGIC SYSTEMS LTD. SHALL HAVE ANY LIABILITY TO THE OTHER FOR INDIRECT OR PUNITIVE DAMAGES, OR FOR ANY CLAIM BY ANY THIRD PARTY EXCEPT AS EXPRESSLY PROVIDED HEREIN.

#### **Software License**

This product incorporates the following software:

- (1) the software developed independently by or for Pixel Magic Systems Ltd.,
- (2) the software owned by third party and licensed to Pixel Magic Systems Ltd.,
- (3) the software licensed under the GNU General Public License, Version 2 (GPL v2),
- (4) the software licensed under the GNU LESSER General Public License, Version 2 (LGPL v2) and/or,
- (5) open sourced software other than the software licensed under the GPL v2 and/or LGPL v2

For the software categorized as (3) and (4), please refer to the terms and conditions of GPL v2 and LGPL v2, as the case may be at http://www.gnu.org/licenses/old-licenses/gpl-2.0.html and http://www.gnu.org/licenses/old-licenses/lgpl-2.0.html

Please refer to this link for the detail software and package used. http://www.magictv.com/downloads/magictv\_opensource.txt

The GPL/LGPL software is distributed in the hope that it will be useful, but WITHOUT ANY WARRANTY, without even the implied warranty of MERCHANTABILITY or FITNESS FOR A PARTICULAR PURPOSE.

At least three (3) years from delivery of products, Pixel Magic Systems will give to any third party who contact us at the contact information provided below, for a charge no more than our cost of physically performing source code distribution, a complete machine-readable copy of the corresponding source code covered under GPL v2/LGPL v2.

Contact Information: info@pixelmagicsystems.com

#### **Dolby Digital:**

Manufactured under license from Dolby Laboratories.

Dolby and the double-D symbol are trademarks of Dolby Laboratories.